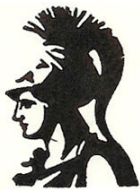

Εθνικό και Καποδιστριακό Πανεπιστήµιο Αθηνών Τµήµα Φιλοσοφίας, Παιδαγωγικής και Ψυχολογίας Τοµέας Ψυχολογίας, Πρόγραµµα Ψυχολογίας

# Εισαγωγή στη Στατιστική Επεξεργασία ∆εδοµένων µε το **SPSS for Windows**

Επιµέλεια: Λέκτορας Βασίλης Γ. Παυλόπουλος

Αθήνα, Ιανουάριος 2006

## Περιεχόµενα

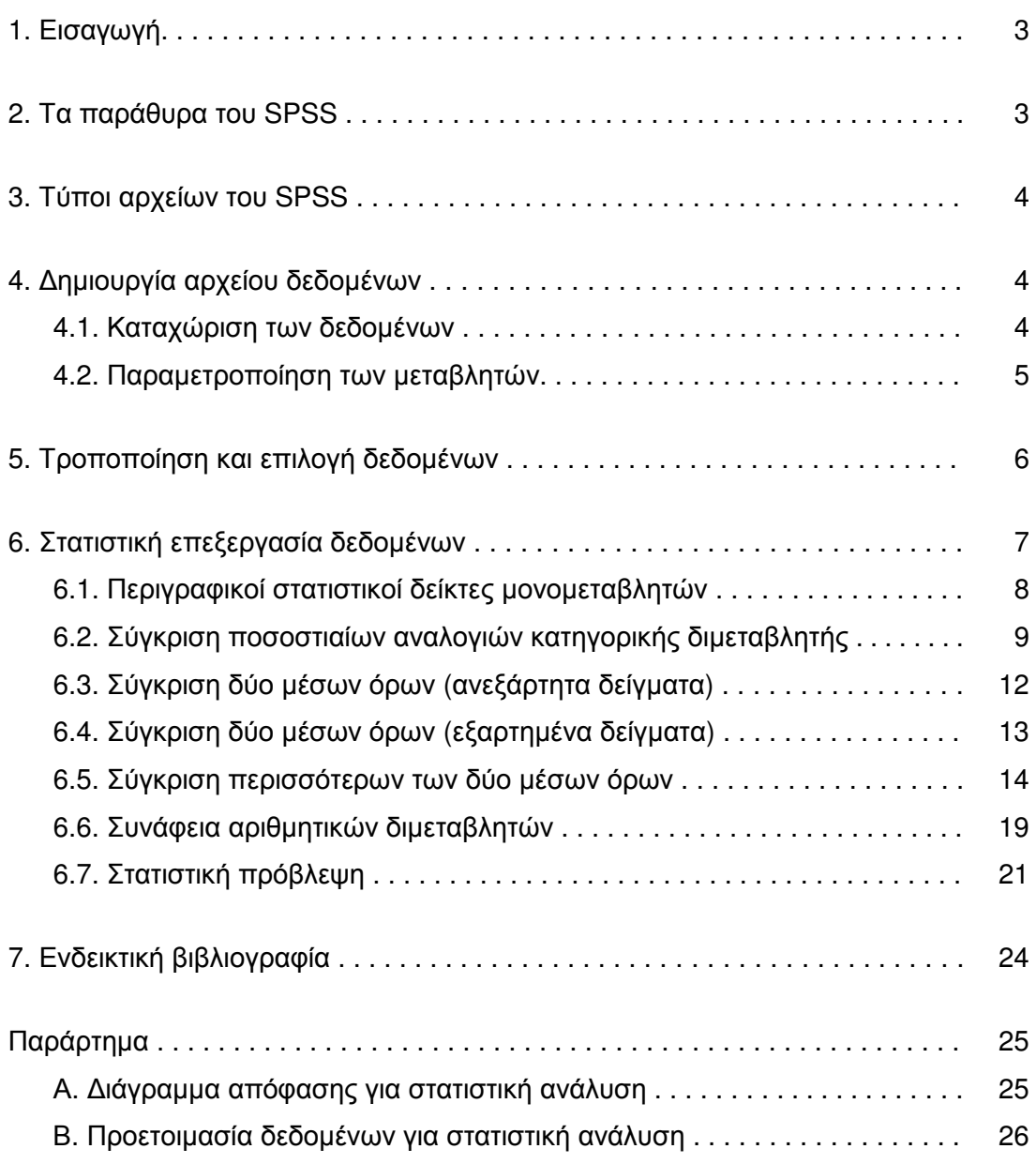

### **1.** ΕΙΣΑΓΩΓΗ

Το SPSS (Statistical Package for Social Sciences) είναι ένα ισχυρό πρόγραµµα στατιστικής επεξεργασίας δεδομένων, το οποίο έχει φτάσει ήδη αισίως στη 14<sup>η</sup> έκδοση. Η στατιστική ανάλυση µε το SPSS ακολουθεί συνήθως την παρακάτω διαδικασία:

- 1. Καταχωρίζουµε τα στοιχεία στο παράθυρο επεξεργασίας δεδοµένων (Data editor).
- 2. Ελέγχουµε την επάρκεια των δεδοµένων για στατιστική ανάλυση (βλ. Παράρτηµα Β) και, ενδεχοµένως, κάνουµε τις απαραίτητες διορθωτικές κινήσεις.
- 3. Επιλέγουµε τη στατιστική ανάλυση από το µενού της εντολής «Analyze».
- 4. Συµπληρώνουµε το πλαίσιο διαλόγου της στατιστικής ανάλυσης µε τις απαιτούµενες πληροφορίες και εκτελούμε την εντολή.
- 5. Τo αποτέλεσµα, σε µορφή πινάκων ή/και σχηµάτων, εµφανίζεται στο παράθυρο προβολής αποτελεσµάτων (Viewer). Από εδώ µπορούµε να το επεξεργαστούµε, να το αποθηκεύσουµε ή να το εκτυπώσουµε.

Προσοχή! Σε όλα τα παραπάνω βήµατα πρέπει να γνωρίζουµε εκ των προτέρων ποιο ερευνητικό ερώτηµα θα επιχειρήσουµε να απαντήσουµε και ποια ανάλυση ενδείκνυται για τη φύση των δεδοµένων και τους σκοπούς της έρευνας (βλ. και Παράρτηµα Α). Επίσης, πρέπει να είµαστε σε θέση να «διαβάσουµε» τα αποτελέσµατα για να τα αξιοποιήσουµε. Το SPSS δεν κάνει τίποτα από αυτά για µας – ευτυχώς!...

Άνοιγµα αρχείου**.** Μπορούµε να ανοίξουµε ένα υπάρχον αρχείο επιλέγοντας από τη γραµµή εντολών «File» «Open» και, στη συνέχεια, τον τύπο του αρχείου (βλ. παρακάτω). Όταν το κάνουµε, εµφανίζεται ένα πλαίσιο διαλόγου όπου µπορούµε να βρούµε το αρχείο από τον αλφαβητικό κατάλογο µε τα διαθέσιµα αρχεία του φακέλου.

Αποθήκευση της εργασίας µας**.** Για να αποθηκεύσουµε τα περιεχόµενα ενός παραθύρου του SPSS, επιλέγουµε από τη γραµµή εντολών «File» «Save». Αν είναι η πρώτη φορά που αποθηκεύουµε το αρχείο, θα εµφανιστεί το πλαίσιο διαλόγου «Save As…», όπου θα πληκτρολογήσουµε το όνοµα που επιθυµούµε. Ανάλογα µε τον τύπο του αρχείου, το πρόγραµµα δίνει αυτόµατα την αντίστοιχη προέκταση (βλ. παρακάτω). Ας σηµειωθεί ότι το SPSS δεν αποθηκεύει αυτόµατα τα περιεχόµενα όλων των παραθύρων που είναι ανοιχτά, αλλά µόνο τα περιεχόµενα του ενεργού παράθυρου εργασίας.

Έξοδος από το **SPSS.** Από τη γραµµή εντολών, επιλέγουµε «File» «Exit». Αν ξεχάσουµε να αποθηκεύσουµε την εργασία µας πριν κλείσουµε το SPSS, το ίδιο το πρόγραµµα θα µας το υπενθυµίσει κατά την έξοδο.

### **2.** ΤΑ ΠΑΡΑΘΥΡΑ ΤΟΥ **SPSS**

Ανάλογα µε το είδος της εργασίας που εκτελείται, το SPSS εµφανίζει στην επιφάνεια εργασίας διάφορα παράθυρα ταυτοχρόνως:

- - Το παράθυρο επεξεργασίας δεδοµένων **(Data editor).** Εδώ µπορούµε να δηµιουργήσουµε ένα αρχείο δεδοµένων. Από την έκδοση 10 του SPSS και εξής, υπάρχουν διαθέσιµοι δύο τρόποι προβολής του παραθύρου αυτού: η προβολή δεδοµένων **(Data view)** και η προβολή µεταβλητών **(Variable view)**. Το παράθυρο επεξεργασίας δεδοµένων ανοίγει αυτόµατα µε την εκκίνηση του SPSS και στη γραµµή τίτλου αναγράφεται το όνοµα «Untitled». Όταν αποθηκεύσουµε τα δεδοµένα, στη γραµµή τίτλου εµφανίζεται το όνοµα που δώσαµε.
- - Το παράθυρο προβολής αποτελεσµάτων **(Viewer).** Εδώ εµφανίζονται τα αποτελέσµατα των στατιστικών αναλύσεων, µε τη µορφή πινάκων ή/και σχηµάτων. Το παράθυρο ανοίγει αυτόµατα όταν εκτελέσουµε µία στατιστική ανάλυση και στη γραµµή τίτλου αναγράφεται το όνοµα «Output1». Εάν αποθηκεύσουµε τα αποτελέσµατα, στη γραµµή τίτλου αναγράφεται το όνοµα που δώσαµε.
- - Το παράθυρο επεξεργασίας εντολών **(Syntax editor).** Εδώ µπορούµε να πληκτρολογήσουµε εντολές στατιστικών αναλύσεων, αντί να τις επιλέξουµε από τη γραµµή εντολών. Το παράθυρο αυτό δεν ανοίγει αυτόµατα και η λειτουργία του προϋποθέτει γνώση σύνταξης της γλώσσας εντολών του SPSS.
- Το παράθυρο επεξεργασίας γραφηµάτων **(Chart editor)**. Εδώ µπορούµε να επεξεργαστούµε ένα γράφηµα που έχουµε ήδη δηµιουργήσει µε το SPSS.

### **3.** ΤΥΠΟΙ ΑΡΧΕΙΩΝ ΤΟΥ **SPSS**

Ανάλογα µε το περιεχόµενό τους, τα αρχεία του SPSS µπορεί να είναι:

- - Αρχεία δεδοµένων **(Data files).** Παίρνουν αυτόµατα την προέκταση \*.SAV. Περιέχουν τα δεδοµένα που καταχωρίζουµε στο παράθυρο επεξεργασίας δεδοµένων (Data editor).
- - Αρχεία αποτελεσµάτων **(Output files).** Παίρνουν αυτόµατα την προέκταση \*.SPO. Περιέχουν τα αποτελέσµατα των στατιστικών αναλύσεων. Μπορούµε να τα επεξεργαστούµε µέσα από το παράθυρο προβολής αποτελεσµάτων (Viewer). Από εκεί µπορούµε επίσης, αν θέλουµε, να τα αντιγράψουµε και να τα επικολλήσουµε απευθείας στο κείµενο των ευρηµάτων της έρευνας.
- Αρχεία εντολών **(Syntax files).** Παίρνουν αυτόµατα την προέκταση \*.SPS. Περιέχουν εντολές του SPSS.
- - Αρχεία γραφηµάτων **(Chart files).** Παίρνουν αυτόµατα την προέκταση \*.CHT. Περιέχουν γραφήµατα που δηµιουργήθηκαν µε εντολές του SPSS.

### **4.** ∆ΗΜΙΟΥΡΓΙΑ ΑΡΧΕΙΟΥ ∆Ε∆ΟΜΕΝΩΝ

### **4.1.** Καταχώριση των δεδοµένων

Η καταχώριση των δεδοµένων γίνεται στην προβολή δεδοµένων **(Data view)** του παράθυρου επεξεργασίας δεδοµένων **(Data editor)**, η οποία εµφανίζεται αυτόµατα µε την εκκίνηση του SPSS. Το παράθυρο αυτό έχει τη µορφή ενός τεράστιου φύλλου εργασίας, δηλ. είναι ουσιαστικά ένας πίνακας µε σειρές και στήλες.

Οι στήλες του αρχείου δεδοµένων αντιπροσωπεύουν µεταβλητές (π.χ. φύλο, ηλικία, τις απαντήσεις στις ερωτήσεις ενός ερωτηµατολογίου, κλπ.), ενώ στις σειρές καταχωρίζονται τα στοιχεία για κάθε άτοµο που συµµετείχε στην έρευνα. Αν, για παράδειγµα, σε κάθε συµµετέχοντα χορηγήθηκαν δύο ερωτηµατολόγια, τα δεδοµένα και των δύο αυτών ερωτηµατολογίων θα καταχωριστούν στην ίδια σειρά, εφόσον συµπληρώθηκαν από το ίδιο άτοµο. Εποµένως, αφού ολοκληρώσουµε την καταχώριση των δεδοµένων, το αρχείο θα περιέχει τόσες σειρές όσα τα άτοµα του δείγµατος, και τόσες στήλες όσες οι µεταβλητές της έρευνας.

Μόλις καταχωρίσουµε ένα στοιχείο σε φατνίο (cell) του αρχείου δεδοµένων, αυτόµατα το SPSS θεωρεί ότι προσθέτουµε ένα άτοµο στο δείγµα µας, ακόµα και αν όλα τα υπόλοιπα φατνία της σειράς αυτής είναι κενά. Το SPSS εκλαµβάνει τα κενά φατνία ως ελλιπή στοιχεία (missing data). Σε περίπτωση που επιθυµούµε να διαγράψουµε για οποιοδήποτε λόγο µια σειρά του αρχείου δεδοµένων (δηλαδή θέλουµε να αφαιρέσουµε ένα άτοµο από το δείγµα), επιλέγουµε το γκρίζο φατνίο που βρίσκεται στο αριστερό περιθώριο της σειράς (και που αναγράφει τον αύξοντα αριθµό της) και πατάµε το πλήκτρο «Delete» ή επιλέγουµε «Edit» «Cut» από τη γραµµή εντολών.

Αν και το SPSS παρέχει τη δυνατότητα χειρισµού πληροφοριών που εκφράζονται µε σύµβολα ή γλωσσικούς χαρακτήρες, στην πλειοψηφία των ερευνών το αρχείο δεδοµένων περιέχει αποκλειστικά αριθµούς. Αυτό σηµαίνει ότι οι πληροφορίες που προέρχονται από κατηγορικές µεταβλητές ή ποιοτικές διαβαθµίσεις πρέπει να κωδικο**-** ποιηθούν σε αριθµητική µορφή. Για παράδειγµα, τα κατηγορικά δεδοµένα της µεταβλητής «φύλο» µπορούν να κωδικοποιηθούν ως 1 = «άνδρας» και 2 = «γυναίκα». Φυσικά, η κωδικοποίηση θα µπορούσε να γίνει και αντίστροφα, αφού οι αριθµοί εκφράζουν κατηγορίες και όχι ποσότητες. Παροµοίως, τα ποιοτικά δεδοµένα της µεταβλητής «επίπεδο εκπαίδευσης» µπορούν να κωδικοποιηθούν ως 1 = «Α/θµια», 2 = «Β/θµια» και 3 = «Γ/θµια». Εδώ όµως η σειρά της κωδικοποίησης έχει µια συγκεκριµένη λογική (είναι αύξουσα) εφόσον η διαφορά ανάµεσα στις τρεις τιµές-επίπεδα της µεταβλητής «επίπεδο εκπαίδευσης» είναι ποσοτική, αν και όχι ίσων διαστηµάτων: όσο µεγαλύτερη η τιµή, τόσο ανώτερη η βαθµίδα εκπαίδευσης.

### **4.2.** Παραµετροποίηση των µεταβλητών

Για να ορίσουµε διάφορες παραµέτρους των µεταβλητών του αρχείου δεδοµένων, χρησιµοποιούµε την προβολή µεταβλητών **(Variable view)** του παράθυρου επεξεργασίας δεδοµένων **(Data editor)**<sup>1</sup> επιλέγοντας το αντίστοιχο καρτελάκι στο κάτω αριστερό µέρος του παραθύρου Data editor. Σε αυτή την κατάσταση προβολής κάθε σειρά περιέχει τα στοιχεία µίας µεταβλητής, ως εξής:

- - **Name.** Τα ονόµατα των µεταβλητών στο SPSS είναι ενιαίες λέξεις (χωρίς κενά). Εκτός από αλφαβητικούς χαρακτήρες, µπορούν επιπλέον να χρησιµοποιηθούν τα σύµβολα . @ # \_ \$ . Ωστόσο, ένα όνοµα πρέπει υποχρεωτικά να αρχίζει µόνο µε αλφαβητικό χαρακτήρα, ενώ δεν επιτρέπεται η χρήση των συµβόλων ! ? ' \* . Αν και στις νεότερες εκδόσεις του προγράµµατος είναι αποδεκτοί οι χαρακτήρες του ελληνικού αλφάβητου, όπως και τα µεγάλα ονόµατα (άνω των 8 χαρακτήρων), πάντως συνιστάται η χρήση ονοµάτων από 8, το πολύ, λατινικούς χαρακτήρες. Έτσι διασφαλίζεται η συµβατότητα του αρχείου δεδοµένων µεταξύ εκδόσεων του SPSS και μεταξύ υπολονιστών.
- -Type. Εδώ ορίζουμε τον τύπο της μεταβλητής (π.χ. αριθμητική, αλφαριθμητική, ηµεροµηνία, κλπ.), τον αριθµό των ακέραιων και των δεκαδικών ψηφίων των αριθµητικών µεταβλητών.
- -Labels. Προαιρετικά, μπορούμε να δώσουμε εκτενή περιγραφή της μεταβλητής, περισσότερο κατανοητή από ό,τι το όνοµα, η οποία εµφανίζεται στα αποτελέσµατα των στατιστικών αναλύσεων για να διευκολύνει την ανάγνωσή τους. Για παράδειγµα, στη µεταβλητή «educfa» µπορούµε να χρησιµοποιήσουµε ως label τη φράση «education of father».
- -**Values.** Προαιρετικά, επίσης, μπορούμε να δώσουμε μια σύντομη περιγραφή για τις τιµές-επίπεδα των κατηγορικών µεταβλητών. Αν, π.χ., έχουµε κωδικοποιήσει τις βαθµίδες εκπαίδευσης ως 1, 2 και 3, µπορούµε να χρησιµοποιήσουµε τα value labels 1 = «Α/θµια», 2 = «Β/θµια» και 3 = «Γ/θµια». Οι περιγραφές αυτές θα εµφανίζονται αντί για τις τιµές 1, 2 και 3, ώστε να διευκολύνουν την ανάγνωση των ευρηµάτων. Σε κάθε περίπτωση, πάντως, συνιστάται να διατηρούµε ένα αντίγραφο του πρωτοκόλλου κωδικοποίησης των δεδοµένων.
- - **Missing values.** Μπορούµε να ορίσουµε κάποια τιµή που θα καταχωρίζουµε όταν δεν υπάρχουν διαθέσιµα στοιχεία για ένα άτοµο. Αν, για παράδειγµα, δεν γνωρίζουµε το µορφωτικό επίπεδο ενός ατόµου, µπορούµε να ορίσουµε την τιµή 9 ως missing value. Πάντως, εάν αφήσουµε κενά τα σχετικά φατνία, το SPSS καταλαβαίνει αυτόµατα ότι πρόκειται για ελλιπή στοιχεία και ονοµάζει τις πληροφορίες αυτές ως system missing.
- - **Columns.** Μπορούµε να αλλάξουµε την προκαθορισµένη ρύθµιση για το πλάτος της στήλης στην προβολή δεδοµένων. Αυτό δεν έχει κάποια επίπτωση στις στατιστικές αναλύσεις.

 $\overline{\phantom{a}}$ <sup>1</sup> Μέχρι και την έκδοση 9 του SPSS, η παραµετροποίηση των µεταβλητών γινόταν µέσω του πλαισίου διαλόγου της εντολής «Data» «Define variable».

- **Measure.** Επιλέγουµε το είδος των δεδοµένων της µεταβλητής: αριθµητικά (scale), ποιοτικά-τακτικές τιµές (ordinal) ή κατηγορικά (nominal).

### **5.** ΤΡΟΠΟΠΟΙΗΣΗ ΚΑΙ ΕΠΙΛΟΓΗ ∆Ε∆ΟΜΕΝΩΝ

Το SPSS επιτρέπει να τροποποιήσουµε τις µεταβλητές και τα δεδοµένα, αφού τα έχουµε αποθηκεύσει στον υπολογιστή. Αυτή η δυνατότητα είναι ιδιαίτερα χρήσιµη επειδή πολλές φορές οι στατιστικές αναλύσεις δεν αφορούν στις αρχικές µεταβλητές αλλά σε παράγωγες µεταβλητές, δηλ. αλγεβρικούς συνδυασµούς των αρχικών στοιχείων (για παράδειγµα, το άθροισµα των απαντήσεων ενός ερωτηµατολογίου). Οι διαθέσιµες επιλογές βρίσκονται στην εντολή «Transform» της γραµµής εντολών.

**COMPUTE.** Πραγµατοποιεί αλγεβρικές πράξεις µε τα δεδοµένα µίας ή περισσότερων µεταβλητών και αποθηκεύει τα αποτελέσµατα σε νέα µεταβλητή.

Έστω ότι έχουµε ένα ερωτηµατολόγιο που περιλαµβάνει 10 κλειστές ερωτήσεις (ας τις ονοµάσουµε «q1», «q2», ..., «q10») µε πιθανές απαντήσεις 1 = «Ναι» και 0 = «Όχι». Ενδέχεται να θέλουµε να υπολογίσουµε µία συνολική τιµή για κάθε άτοµο, προσθέτοντας τις απαντήσεις που έδωσε σε όλες τις ερωτήσεις. Επιλέγουµε τις εντολές: «TRANSFORM» > «COMPUTE...». Στο πλαίσιο διαλόγου που εμφανίζεται, στη θέση «Target variable» γράφουµε το όνοµα της νέας µεταβλητής που θα δηµιουργήσουµε, (π.χ. «score») ενώ στη θέση «Numeric expression» γράφουµε τον αλγεβρικό χειρισµό, π.χ. «q1 + q2 + q3 + q4 + q5 + q6 + q7 + q8 + q9 + q10». Η εκτέλεση της εντολής δηµιουργεί µια νέα µεταβλητή µε το όνοµα «score», η οποία αποτελείται από το άθροισµα των 10 ερωτήσεων του ερωτηµατολογίου.

Όταν κάνετε πολύπλοκους υπολογισµούς µε την εντολή «Compute» θυµηθείτε να βάλετε σε παρένθεση τις πράξεις που πρέπει να προηγηθούν (π.χ. τους πολλαπλασιασµούς ή τις διαιρέσεις), ώστε να µην προκύψουν παραπλανητικά αποτελέσµατα.

**RECODE.** Αλλάζει την αρχική κωδικοποίηση των τιµών µιας µεταβλητής.

Ας πούµε ότι στη µεταβλητή «educ» («επίπεδο εκπαίδευσης») θέλουµε να ενώσουµε τους «απόφοιτους Α/θµιας» (τιµή 1) µαζί µε τους «απόφοιτους Β/θµιας» (τιµή 2) σε µία οµάδα, διατηρώντας παράλληλα τους «απόφοιτους Γ/θµιας» (τιµή 3) ως ξεχωριστή οµάδα. Θα δώσουµε την εντολή: «TRANSFORM» «RECODE» «INTO DIFFERENT VARIABLES». Στο παράθυρο που ανοίγει, επιλέγουµε τη µεταβλητή που σκοπεύουµε να τροποποιήσουµε (π.χ. την «educ») και τη µεταφέρουµε στο πλαίσιο «Input variable». Στη θέση «Output variable» γράφουμε ένα όνομα για τη νέα μεταβλητή που θα δηµιουργηθεί (ας πούµε, «educ2»). Στη συνέχεια, από το κουµπί «Old and new values» µεταφερόµαστε σε νέο πλαίσιο διαλόγου, όπου γράφουµε την αρχική τιµή («Old value»), τη νέα τιµή («New value»), επιλέγουµε το κουµπί «Add» και επαναλαµβάνουμε μέχρι να αντιστοιχήσουμε όλες τις αρχικές τιμές με τις νέες (π.χ. 1  $\rightarrow$  1, 2  $\rightarrow$  1,  $3 \rightarrow 2$ ). Με τα κουμπιά «Continue» και «OK» ενεργοποιούμε την εντολή. Ως αποτέλεσµα, δηµιουργείται µια νέα µεταβλητή, η «educ2», η οποία περιέχει δύο (αντί για τρεις) κωδικοποιηµένες τιµές για το επίπεδο εκπαίδευσης, 1 = «Α/θµια+Β/θµια» και 2 = «Γ/θµια».

Οι πιο παρατηρητικοί ίσως προσέξουν ότι το SPSS µας δίνει τη δυνατότητα να ανακωδικοποιήσουµε τις τιµές µιας µεταβλητής χωρίς να δηµιουργήσουµε νέα (µέσα από την εντολή «TRANSFORM» «RECODE» «INTO SAME VARIABLES»). Σε αυτή την περίπτωση όµως δεν θα µπορέσουµε να επιστρέψουµε στις αρχικές τιµές αν για κάποιο λόγο το θελήσουµε. Εποµένως, η χρήση της επιλογής αυτής απαιτεί περίσκεψη γιατί µπορεί να προκαλέσει απώλεια δεδοµένων.

Η εντολή «Recode» είναι ιδιαίτερα χρήσιµη σε έρευνες µε ερωτηµατολόγια που περιέχουν ερωτήσεις αντίστροφης βαθµολόγησης. Για παράδειγµα, ένα ερωτηµατολόγιο ενδοπροσωπικού-εξωπροσωπικού ελέγχου (locus of control) περιλαµβάνει µερικές ερωτήσεις ενδοπροσωπικού ελέγχου και µερικές ερωτήσεις εξωπροσωπικού ελέγχου. Πριν υπολογίσουµε το συνολικό βαθµό, ας πούµε, ενδοπροσωπικού ελέγχου, πρέπει πρώτα να εφαρµόσουµε την εντολή «Recode» στις ερωτήσεις εξωπροσωπικού ελέγχου (αν οι πιθανές απαντήσεις ήταν 1 = «Ναι» και 0 = «Όχι», τότε θα αντιστρέψουμε την κωδικοποίηση, δηλαδή:  $0 \rightarrow 1$  και  $1 \rightarrow 0$ ). Με τον τρόπο αυτό εξασφαλίζουµε ότι όλες οι θετικές απαντήσεις των συµµετεχόντων (τιµή 1) δηλώνουν το ίδιο κέντρο ελέγχου (στο παράδειγµά µας, ενδοπροσωπικό).

Ας σηµειωθεί ότι οι εντολές για τροποποίηση των δεδοµένων και δηµιουργία νέων µεταβλητών πρέπει να εκτελούνται µετά την ολοκλήρωση της καταχώρισης των στοιχείων της έρευνας. Π.χ., αν καταχωρίσουµε νέα στοιχεία στο αρχείο δεδοµένων αφού έχουµε ήδη δηµιουργήσει µερικές παράγωγες µεταβλητές µε την εντολή «Compute», οι τιµές των µεταβλητών αυτών δεν θα συµπληρωθούν αυτόµατα για τους νέους συµµετέχοντες. ∆ηλ. πρέπει να επαναλάβουµε την εντολή «Compute» ώστε να δηµιουργήσουµε ξανά τις παράγωγες µεταβλητές.

Μπορούµε επίσης, αν θέλουµε, να επιλέξουµε ένα µόνο µέρος των δεδοµένων για να εφαρµόσουµε µία στατιστική ανάλυση. Αυτό γίνεται από την εντολή «Select cases». Παρακάτω παρουσιάζεται µία από τις πιο συνηθισµένες περιπτώσεις χρήσης της εντολής αυτής:

\*\*\*

**SELECT CASES.** Επιλέγει ένα υποσύνολο των δεδοµένων για τις επόµενες στατιστικές αναλύσεις, χρησιµοποιώντας ως κριτήριο κάποια µεταβλητή. Προσοχή: Η εντολή παραµένει ενεργή µέχρι να την ακυρώσουµε!

Aπό τη γραμμή εντολών επιλέγουμε διαδοχικά «DATA» → «SELECT CASES...». Στο πλαίσιο διαλόγου που εµφανίζεται, από το κουµπί «If condition is satisfied» επιλέγουµε τη µεταβλητή που θα χρησιµοποιήσουµε ως κριτήριο και τη µεταφέρουµε στο κουτί όπου µπορούµε να πραγµατοποιήσουµε αλγεβρικές πράξεις. Για παράδειγµα, πληκτρολογώντας «gender = 1» επιλέγουµε µόνο τους άνδρες για τις επόµενες στατιστικές αναλύσεις (εάν η κωδικοποίηση της µεταβλητής «gender» ήταν 1 = «άνδρες» και 2 = «γυναίκες»). Μπορούµε επίσης να χρησιµοποιήσουµε τα σύµβολα < και > για να ορίσουµε µία συνθήκη επιλογής των δεδοµένων. Ας πούµε ότι θέλουµε να χρησιµοποιήσουµε σε µια ανάλυση µόνον όσα άτοµα έχουν ηλικία («age») άνω των 15 ετών. Πληκτρολογούµε «age > 15» και ενεργοποιούµε την εντολή επιλέγοντας «Continue» και «ΟΚ».

Όταν θελήσουµε να συµπεριλάβουµε ξανά το συνολικό δείγµα στις στατιστικές αναλύσεις, θα επαναλάβουµε τα βήµατα «DATA» «SELECT CASES…» και στο πλαίσιο διαλόγου θα επιλέξουµε «All cases».

### **6.** ΣΤΑΤΙΣΤΙΚΗ ΕΠΕΞΕΡΓΑΣΙΑ ∆Ε∆ΟΜΕΝΩΝ

Μεγάλο μέρος της ισχύος του SPSS βρίσκεται κρυμμένο στην εντολή «Analyze»<sup>2</sup>. Από εδώ µπορούµε να ενεργοποιήσουµε µια σειρά από στατιστικές αναλύσεις, άλλες στοιχειωδώς απλές και άλλες τερατωδώς πολύπλοκες. Η επιλογή µιας στατιστικής ανάλυσης από το µενού της εντολής «Analyze» ανοίγει ένα πλαίσιο διαλόγου στο οποίο πρέπει να συµπληρώσουµε ορισµένα στοιχεία για την εκτέλεση της εντολής.

Το βασικότερο στοιχείο στο πλαίσιο διαλόγου µιας στατιστικής ανάλυσης είναι να επιλέξουµε τις µεταβλητές που θέλουµε να χρησιµοποιήσουµε για τη συγκεκριµένη ανάλυση και να τις µεταφέρουµε στο αντίστοιχο κουτί. Η διαδικασία αυτή γίνεται ως εξής: Στα αριστερά του πλαισίου διαλόγου υπάρχει ένας κατάλογος µε όλες τις διαθέσιµες µεταβλητές της έρευνας. Επιλέγοντας µία µεταβλητή και πατώντας το κουµπί

 $\overline{\phantom{a}}$  $^2$  Σε παλαιότερες εκδόσεις του SPSS, η εντολή «Analyze» εμφανιζόταν ως «Statistics».

 µεταφέρουµε τη µεταβλητή σε διπλανό κουτί, για την ανάλυση. Σε µερικές περιπτώσεις µπορεί να χρειαστεί να γνωρίζουµε εκ των προτέρων ποιες µεταβλητές θα χρησιµοποιήσουµε ως ανεξάρτητες και ποιες ως εξαρτηµένες, για να τις τοποθετήσουµε στην αντίστοιχη θέση.

Στο πλαίσιο διαλόγου µιας στατιστικής ανάλυσης µπορούµε προαιρετικά να επιλέξουµε και ορισµένες ρυθµίσεις που βρίσκονται κρυµµένες πίσω από κουµπιά, όπως «Options», «Cells», «Statistics», κ.ά. Είναι λογικό ότι αυτές οι σηµειώσεις δεν µπορούν να καλύψουν όλες τις πιθανές λειτουργίες των εντολών. Θα παρουσιαστούν µόνο εκείνες που χρησιµοποιούνται στις περισσότερες περιπτώσεις. Ο χρήστης παροτρύνεται να καταφεύγει στη βοήθεια του προγράµµατος (εντολή «Help» από τη γραµµή εντολών) και, κυρίως, στην ενδεικτική βιβλιογραφία για διευκρινήσεις σε θέµατα που δεν παρουσιάζονται εδώ αναλυτικά.

Όταν ολοκληρώσουµε τη συµπλήρωση του πλαισίου διαλόγου επιλέγουµε το κουµπί «ΟΚ» για την εκτέλεση της εντολής. Η κίνηση αυτή ενεργοποιεί τον επεξεργαστή του SPSS και µας µεταφέρει στο παράθυρο προβολής των αποτελεσµάτων (Viewer) όπου µετά από µερικά δευτερόλεπτα εµφανίζονται τα πολυπόθητα αποτελέσµατα. Το παράθυρο των αποτελεσµάτων χωρίζεται σε δύο µέρη: στο αριστερό µέρος υπάρχουν τα περιεχόµενα των αναλύσεων συνοπτικά, ενώ στο δεξί µέρος υπάρχουν οι πίνακες των αναλύσεων σε πλήρη ανάπτυξη. Για γρήγορη µετακίνηση µέσα στο αρχείο των αποτελεσµάτων, µπορούµε να επιλέξουµε κατευθείαν την ανάλυση που θέλουμε να δούμε από το αριστερό τμήμα του παραθύρου. Εκεί μπορούμε, επίσης, να επιλέξουµε µε ένα «κλικ» όλους τους πίνακες µιας ανάλυσης και να τους αντιγράψουµε, µετακινήσουµε ή διαγράψουµε, ανοίγοντας το µενού «Edit» της γραµµής εντολών.

Παρακάτω εξετάζονται ορισµένες από τις πιο βασικές στατιστικές αναλύσεις που µπορεί να εκτελέσει το SPSS, οι οποίες συνοδεύονται από εφαρµοσµένο παράδειγµα και υποδείξεις για τον τρόπο µεταφοράς των αποτελεσµάτων στο κείµενο ενός ερευνητικού άρθρου και την κατασκευή πινάκων και σχηµάτων.

### **6.1.** Περιγραφικοί στατιστικοί δείκτες µονοµεταβλητών

**FREQUENCIES.** Υπολογίζει την κατανοµή συχνότητας των τιµών µίας µεταβλητής. Η εντολή του SPSS είναι «ΑNALYZE» «DESCRIPTIVE STATISTICS» «FREQUENCIES…».

Στο παρακάτω παράδειγµα παρουσιάζεται η κατανοµή συχνότητας για τις µεταβλητές «gender» («φύλο») και «educmo» («εκπαίδευση µητέρας»):

**Frequencies** 

#### **Statistics** 69 64 0 5 Valid Missing N GENDER φύλο EDUCMO εκπαίδευσ η µητέρας

#### **Frequency Table**

#### **GENDER** φύλο

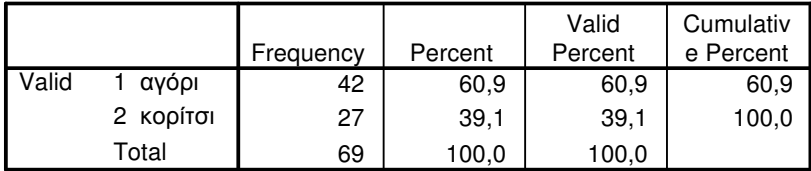

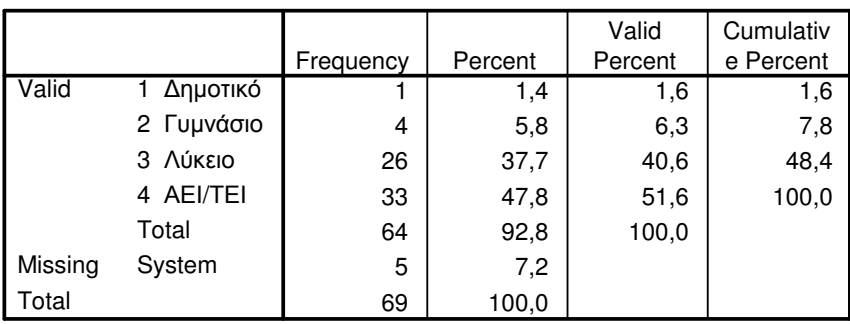

#### **EDUCMO** εκπαίδευση µητέρας

Ο πίνακας «Statistics» περιέχει τον αριθµό των έγκυρων («valid») και των ελλιπών («missing») στοιχείων για κάθε µεταβλητή. Στους πίνακες της ενότητας «Frequency Table», η στήλη «Frequency» περιέχει τις απόλυτες επιµέρους συχνότητες, η στήλη «Percent» περιέχει τις σχετικές επιµέρους συχνότητες (ποσοστά %) και η στήλη «Cum Percent» περιέχει τις αθροιστικές σχετικές συχνότητες. Η στήλη «Valid Percent» περιέχει τις σχετικές συχνότητες, όπως προκύπτουν αφού αποκλειστούν τα ελλιπή δεδοµένα (missing data). Συνήθως οι πληροφορίες αυτές καταγράφονται σε ρέοντα λόγο, χωρίς να απαιτείται η προσθήκη πίνακα, περίπου ως εξής:

Ως προς το φύλο, το δείγµα αποτελείται από 42 (60,9%) αγόρια και 27

(39,1%) κορίτσια. Ως προς το επίπεδο εκπαίδευσης της µητέρας, 1 (1,4%) άτοµο έχει

µητέρα απόφοιτη ∆ηµοτικού, 4 (5,8%) έχουν µητέρα απόφοιτη Γυµνασίου, 26

(37,7%) έχουν µητέρα απόφοιτη Λυκείου και 33 (47,8%) άτοµα έχουν µητέρα από-

φοιτη ΑΕΙ/ΤΕΙ. ∆εν υπάρχουν στοιχεία για το επίπεδο εκπαίδευσης της µητέρας 5

(7,2%) ατόµων.

### **6.2.** Σύγκριση ποσοστιαίων αναλογιών κατηγορικής διµεταβλητής

**CROSSTABS.** Υπολογίζει την κατανοµή συχνότητας µιας διµεταβλητής. Χρησιµοποιείται µε κατηγορικά ή ποιοτικά δεδοµένα (κατηγορικές διµεταβλητές). Η εντολή στο SPSS είναι: «ΑNALYZE» « DESCRIPTIVE STATISTICS» «CROSSTABS…».

Στο παρακάτω παράδειγµα ελέγχουµε αν διαφέρει η συχνότητα εµφάνισης της συνήθειας του καπνίσµατος (µεταβλητή «smoke») µεταξύ µαθητών Α' και Β' Λυκείου (µεταβλητή «grade»). Πέραν των προεπιλογών της εντολής, ζητήσαµε επιπλέον τα ποσοστά για τις σειρές και τις στήλες (κουµπί «Cells…»), καθώς και τον υπολογισµό του στατιστικού κριτηρίου  $\chi^2$  (κουμπί «Statistics»). Το αποτέλεσμα έχει ως εξής:

### **Crosstabs**

#### **Case Processing Summary**

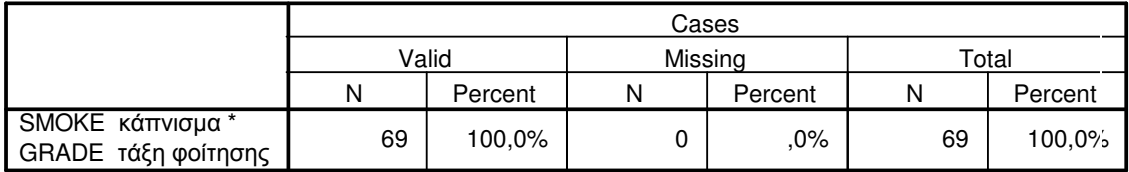

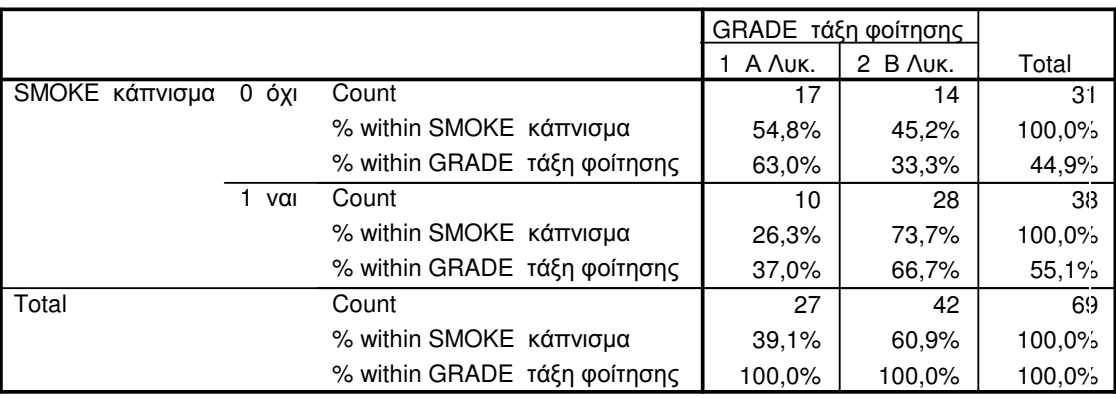

#### **SMOKE** κάπνισµα **\* GRADE** τάξη φοίτησης **Crosstabulation**

#### **Chi-Square Tests**

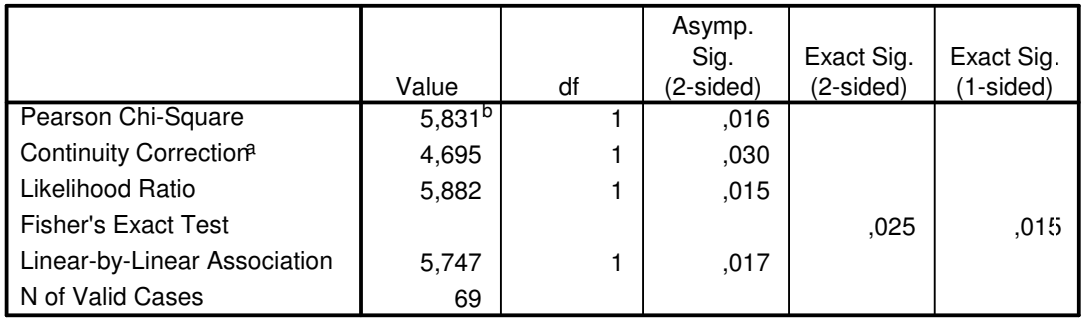

a. Computed only for a 2x2 table

b. 0 cells (,0%) have expected count less than 5. The minimum expected count is 12,13.

Ο πρώτος πίνακας, «Case processing summary», δείχνει τα έγκυρα και τα ελλιπή στοιχεία. Ο δεύτερος πίνακας δείχνει την κατανοµή συχνότητας της διµεταβλητής. Σε κάθε φατνίο του πίνακα αυτού, η πρώτη σειρά δηλώνει την απόλυτη συνδυαστική συχνότητα, η δεύτερη σειρά δηλώνει τη σχετική συνδυαστική συχνότητα (%) για τις σειρές και η τρίτη σειρά τη σχετική συνδυαστική συχνότητα (%) για τις στήλες. Σε ξεχωριστό πίνακα παρουσιάζονται τα αποτελέσµατα του στατιστικού ελέγχου µε το κριτήριο  $\chi^2$ . Στον πίνακα αυτό, η τιμή  $\chi^2$  εμφανίζεται στη δεύτερη στήλη («Value») της πρώτης σειράς («Pearson chi-square»). Στην ίδια σειρά, σε διπλανές στήλες υπάρχουν οι βαθµοί ελευθερίας («d.f.») και το επίπεδο στατιστικής σηµαντικότητας («Asymp. Sig. (2-sided)»). Υπενθυµίζεται ότι τιµές ίσες ή µικρότερες από ,05 θεωρούνται στατιστικώς σηµαντικές (p < 0,05). Αυτό σηµαίνει ότι οι διαφορές που παρατηρούνται στις συχνότητες των φατνίων του πίνακα είναι συστηµατικές και δεν οφείλονται στη διακύµανση των τυχαίων δειγµάτων. Θα καταγράφαµε τα ευρήµατα αυτά ως εξής:

Όπως έδειξε το κριτήριο  $\chi^2$ , οι απαντήσεις των μαθητών στο ερώτημα σχετικά

µε τη συνήθεια του καπνίσµατος διαφέρουν ανάλογα µε την τάξη φοίτησης, χ 2 (1, *n* =

69) = 5,83, *p* = 0,016. Ειδικότερα, µόνο το 37% (10 µαθητές) της Α' Λυκείου δήλω-

σαν ότι καπνίζουν, ενώ το αντίστοιχο ποσοστό για τη Β' Λυκείου είναι 66,7% (28

µαθητές) (βλ. Πίν. 1 και Σχ. 1).

### Πίνακας 1.

Κατανοµή *(*απόλυτες και σχετικές συχνότητες*)* της συνήθειας καπνίσµατος ως προς την τάξη φοίτησης

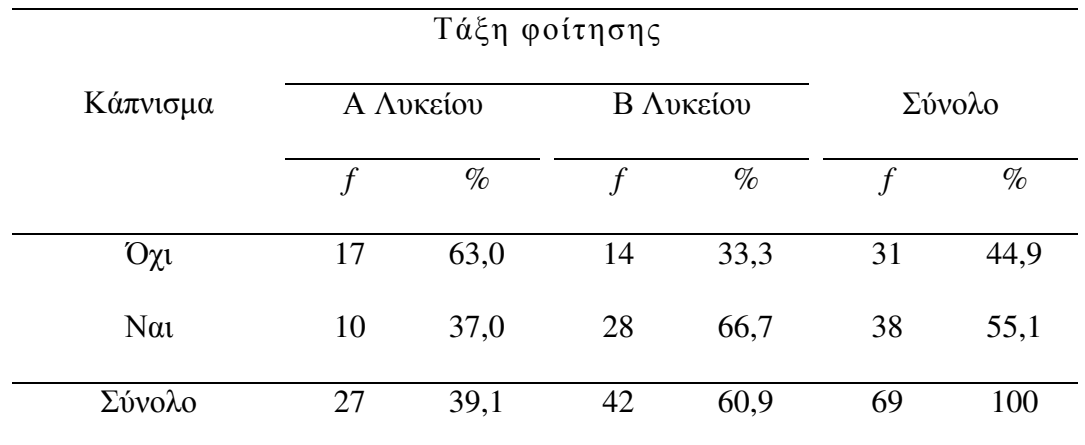

Σηµείωση*.* Οι σχετικές συνδυαστικές συχνότητες έχουν υπολογιστεί για τις στήλες (τάξη φοίτησης).

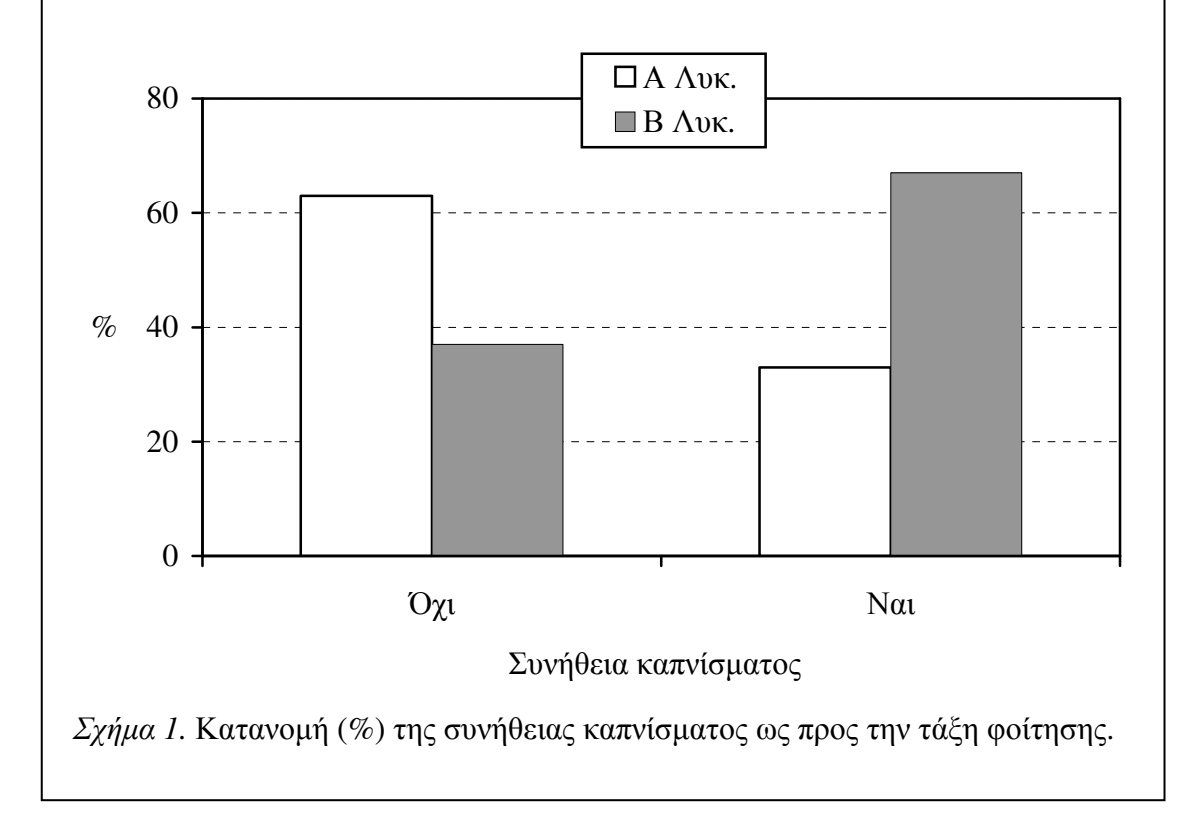

Για να είναι έγκυρος ο έλεγχος με το κριτήριο  $\chi^2$ , πρέπει τουλάχιστον το 75% των φατνίων του πίνακα να έχουν συνδυαστική συχνότητα µεγαλύτερη από 5. Αν δεν συμβαίνει αυτό, τότε το SPSS υπολογίζει μεν την τιμή  $\chi^2$  αλλά συγχρόνως προειδοποιεί για το ποσοστό των φατνίων µε συνδυαστική συχνότητα < 5. Στην περίπτωση αυτή, τα αποτελέσματα του ελέγχου $\chi^2$  πρέπει να ερμηνευθούν με επιφύλαξη.

\*\*\*

Τ**-TEST.** Χρησιµοποιείται για να συγκρίνουµε τη στατιστική σηµαντικότητα των διαφορών των µέσων όρων: (α) της ίδιας µεταβλητής σε δύο διαφορετικές οµάδες ατόµων (ανεξάρτητα δείγµατα), και (β) δύο διαφορετικών µεταβλητών σε µια, την ίδια οµάδα ατόµων (εξαρτηµένα δείγµατα). Ανάλογα, λοιπόν, µε το είδος της σύγκρισης, υπάρχουν δύο είδη t-test:

### **6.3.** Σύγκριση δύο µέσων όρων **(**ανεξάρτητα δείγµατα**)**

**INDEPENDENT SAMPLES T-TEST.** Συγκρίνει τους µέσους όρους µίας αριθµητικής µεταβλητής µεταξύ δύο οµάδων (πρόκειται δηλ. για µικτή διµεταβλητή). Η εντολή στο SPSS είναι: «ANALYZE»  $\rightarrow$  «COMPARE MEANS»  $\rightarrow$  «INDEPENDENT-SAMPLES T TEST...»

Το αποτέλεσµα της ανάλυσης καταλήγει σε δύο πίνακες. Στον πρώτο, «Group statistics», εµφανίζονται περιγραφικοί στατιστικοί δείκτες: το µέγεθος («Ν») κάθε οµάδας, ο µέσος όρος («Mean»), η τυπική απόκλιση («Std. Deviation») και το τυπικό σφάλµα του µέσου όρου («Std. Error Mean»). Στο δεύτερο πίνακα παρουσιάζεται το t-test, ως εξής: υπολογίζονται δύο τιµές, µία t-τιµή για την περίπτωση που τα δείγµατα είναι οµοιογενή («Equal variances assumed») και µία t-τιµή για την περίπτωση που τα δείγµατα είναι ανοµοιογενή («Equal variances not assumed»).

Ο έλεγχος της οµοιογένειας της διασποράς µεταξύ των συγκρινόµενων δειγµάτων γίνεται µε το Levene test. Αν η F-τιµή του Levene test είναι στατιστικώς σηµαντική («Sig.» < ,050), αυτό σηµαίνει ότι τα δείγµατα είναι ανοµοιογενή.

Στη συνέχεια, εκτός από την t-τιµή, δίνονται οι βαθµοί ελευθερίας («df»), το επίπεδο στατιστικής σηµαντικότητας («Sig.»), η διαφορά µεταξύ των µέσων όρων («Mean Difference»), το τυπικό σφάλµα της διαφοράς των µέσων όρων («Std. Error Difference») και τα όρια του διαστήµατος εµπιστοσύνης της διαφοράς των µέσων όρων («95% Confidence Interval of the Difference»).

#### **T-Test**

#### **Group Statistics**

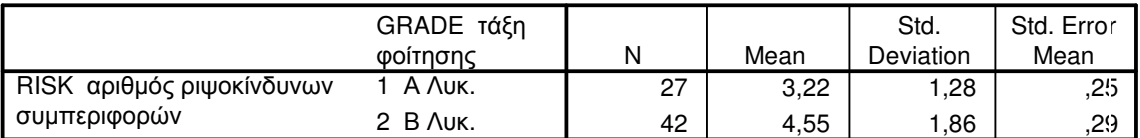

#### **Independent Samples Test**

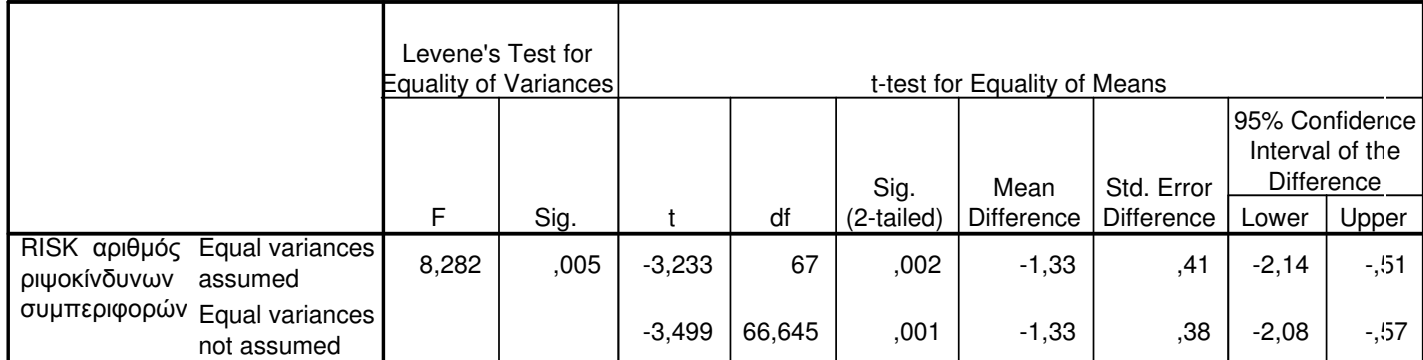

Στο παράδειγµά µας υπολογίσαµε τους µέσους όρους του αριθµού ριψοκίνδυνων συµπεριφορών («risk») ως προς την τάξη φοίτησης («grade») εφήβων µαθητών. Θα συνοψίζαµε τα αποτελέσµατα αυτά σε κείµενο ως εξής:

Ο έλεγχος των µέσων όρων µε το κριτήριο *t* για ανεξάρτητα δείγµατα έδειξε

ότι ο αριθµός ριψοκίνδυνων συµπεριφορών συνδέεται σηµαντικά µε την τάξη φοίτη-

σης. Ειδικότερα, οι µαθητές της Β' Λυκείου (Μ = 4,55, *SD* = 1,86) αναφέρουν µεγα-

λύτερο αριθμό ριψοκίνδυνων συμπεριφορών από ό,τι οι μαθητές της Α' Λυκείου (Μ

 $= 3,22, SD = 1,28$ ,  $t(66,64) = 3,50, p = 0,001$ .

### **6.4.** Σύγκριση δύο µέσων όρων **(**εξαρτηµένα δείγµατα**)**

**PAIRED SAMPLES T-TEST.** Χρησιµοποιείται για να συγκρίνουµε αν ο µέσος όρος µιας αριθµητικής µεταβλητής διαφέρει από τον µέσο όρο µιας άλλης αριθµητικής µεταβλητής (η οποία έχει µετρηθεί µε την ίδια µονάδα µέτρησης) σε µία, την ίδια οµάδα ατόµων. Πρόκειται δηλ. για αριθµητική διµεταβλητή σε εξαρτηµένα δείγµατα. Η σχετική εντολή στο SPSS είναι: «ΑΝΑLΥΖΕ» > «COMPARE MEANS» > «PAIRED-SAMPLES T TEST…»

Το αποτέλεσµα δίνει τρεις πίνακες. Στον πρώτο πίνακα δίνονται περιγραφικοί στατιστικοί δείκτες των δύο µεταβλητών: µέσοι όροι («Mean»), µέγεθος δείγµατος («N»), τυπικές αποκλίσεις («Std. Deviation»), τυπικό σφάλµα των µέσων όρων («Std. Error Mean»). Στο δεύτερο πίνακα δίνεται ο δείκτης συνάφειας Pearson *r* («Correlation») µεταξύ των δύο µεταβλητών και το επίπεδο στατιστικής σηµαντικότητάς του («Sig.»). Στον τρίτο πίνακα δίνονται τα στοιχεία από τη σύγκριση των µέσων όρων («Paired differences»), η τιμή t, οι βαθμοί ελευθερίας («df») και το επίπεδο στατιστικής σημαντικότητας («Sig.»).

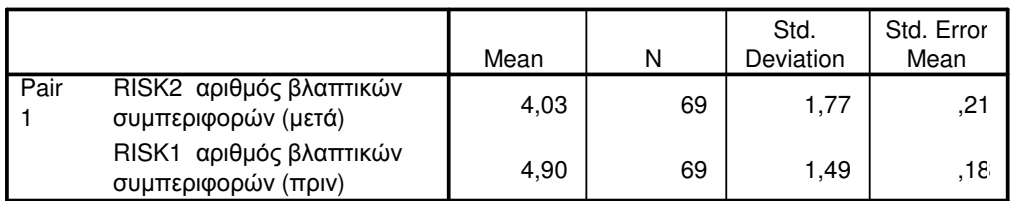

#### **T-Test**

#### **Paired Samples Statistics**

#### **Paired Samples Correlations**

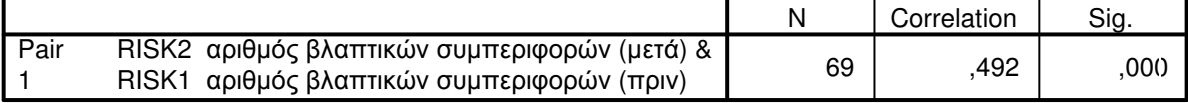

#### **Paired Samples Test**

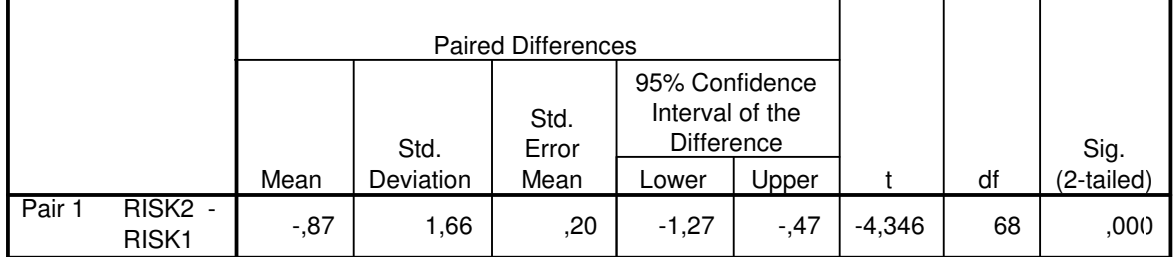

Στο παραπάνω υποθετικό παράδειγµα συγκρίναµε τους µέσους όρους βλαπτικών συµπεριφορών που εκδήλωσε µια οµάδα 69 εφήβων πριν (µεταβλητή «risk1») και µετά (µεταβλητή «risk2») από ένα πρόγραµµα παρέµβασης. Τα αποτελέσµατα συνοψίζονται ως εξής:

Όπως έδειξε το κριτήριο *t* για εξαρτηµένα δείγµατα, ο µέσος όρος αριθµού

βλαπτικών συµπεριφορών ήταν µικρότερος µετά την παρέµβαση (Μ = 4,03, *SD* =

1,77), συγκριτικά µε την αντίστοιχη τιµή πριν την παρέµβαση (Μ = 4,90, *SD* = 1,49):

*t*(68) = -4,35, *p* < 0,001 (βλ. Πίν. 2).

Πίνακας 2.

Μέσοι όροι και τυπικές αποκλίσεις του αριθµού βλαπτικών συµπεριφορών των εφήβων

πριν και µετά την εφαρµογή του προγράµµατος παρέµβασης

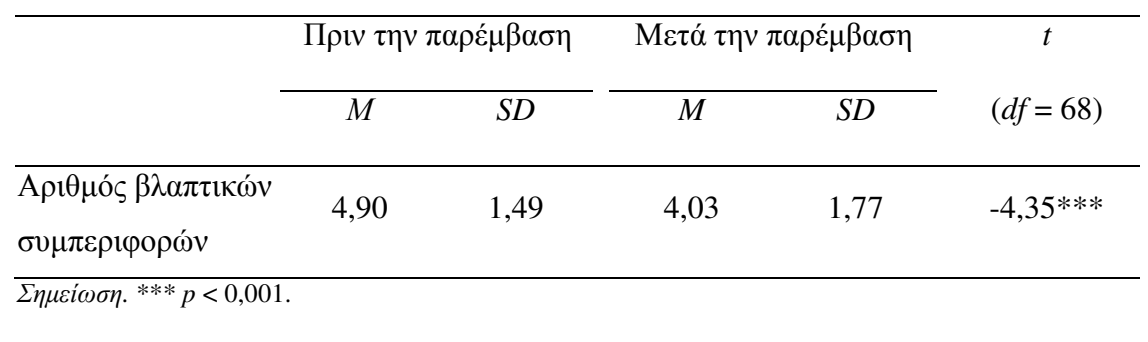

### **6.5.** Σύγκριση περισσότερων των δύο µέσων όρων

**ANOVA.** Η ανάλυση διακύµανσης (Analysis of Variance, ANOVA) χρησιµοποιείται για τον έλεγχο της στατιστικής σηµαντικότητας των διαφορών των µέσων όρων περισσότερων από δύο οµάδων. Επιπλέον, µε την ANOVA µπορούµε να ελέγξουµε την αλληλεπίδραση δύο ή περισσότερων ανεξάρτητων (κατηγορικών) µεταβλητών πάνω στην εξαρτηµένη (αριθµητική) µεταβλητή. ∆ηλαδή, µπορεί να έχουµε µία µικτή διµεταβλητή, τριµεταβλητή ή ακόµα και πολυµεταβλητή.

Το SPSS παρέχει πολλές δυνατότητες σχεδιασµού και παραµετροποίησης µοντέλων ανάλυσης διακύµανσης, κυρίως µέσω της ανάλυσης General Linear Model, στο µενού εντολών: «ANALYZE»  $\rightarrow$  «GENERAL LINEAR MODEL»  $\rightarrow$  «UNIVARIATE...». Επειδή όµως οι προεπιλεγµένες ρυθµίσεις δίνουν στοιχειώδη εικόνα (στην ουσία, µόνο τον πίνακα της ανάλυσης διακύµανσης), συνήθως απαιτείται να ζητήσουµε την εµφάνιση επιπλέον πληροφοριών µέσα από το κουµπί «Options…», ως εξής:

(α) Στην ενότητα «Estimated Marginal Means», µεταφέρουµε τα περιεχόµενα του καταλόγου «Factor(s) and Factor Interactions» στον διπλανό κατάλογο «Display Means for:». Αν κάποια ανεξάρτητη µεταβλητή έχει περισσότερες από δύο τιµές-επίπεδα, τσεκάρουµε την επιλογή «Compare main effects» και από το µενού «Confidence interval adjustment» επιλέγουµε το post hoc κριτήριο του Bonferroni.

(β) Στην ενότητα «Display», τσεκάρουµε τις επιλογές «Estimates of effect size» και «Homogeneity tests».

#### **Univariate Analysis of Variance**

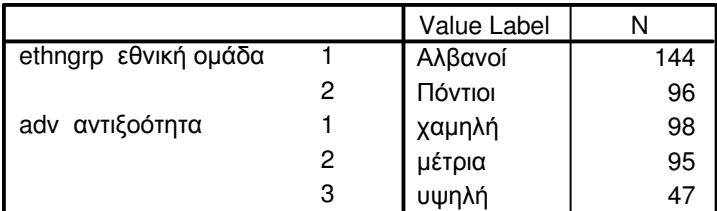

#### **Between-Subjects Factors**

#### **Levene's Test of Equality of Error Variances <sup>a</sup>**

Dependent Variable: prcdscr αντιλαµβανόµενη διάκριση

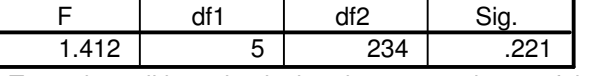

Tests the null hypothesis that the error variance of the dependent variable is equal across groups.

a. Design: Intercept+ethngrp+adv+ethngrp \* adv

#### **Tests of Between-Subjects Effects**

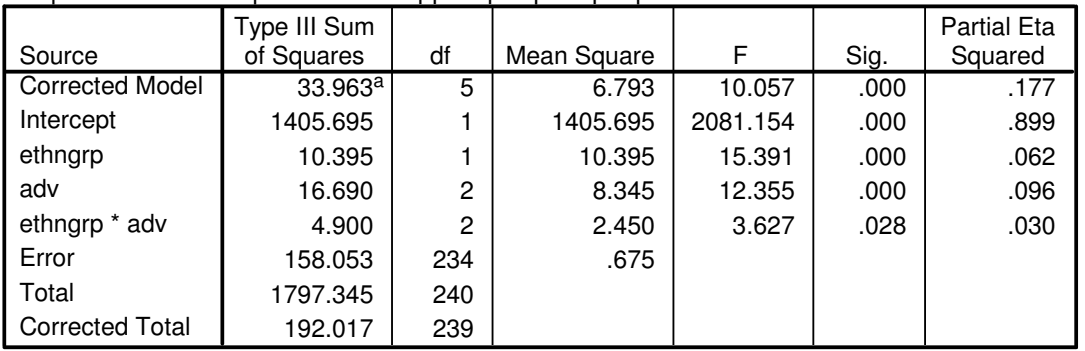

Dependent Variable: prcdscr αντιλαµβανόµενη διάκριση

a. R Squared = .177 (Adjusted R Squared = .159)

#### **Estimated Marginal Means**

#### **1. Grand Mean**

Dependent Variable: prcdscr αντιλαµβανόµενη διάκριση

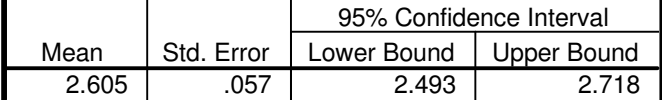

#### **2.** εθνική οµάδα

#### **Estimates**

Dependent Variable: prcdscr αντιλαµβανόµενη διάκριση

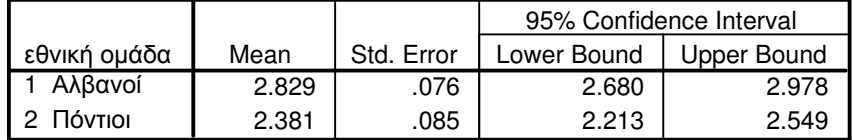

#### **Pairwise Comparisons**

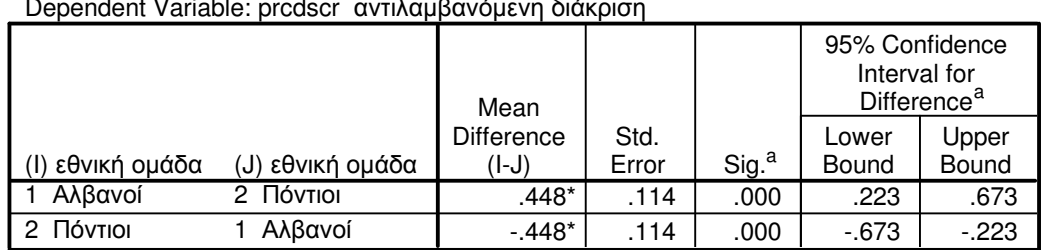

Dependent Variable: prcdscr αντιλαµβανόµενη διάκριση

Based on estimated marginal means

\*. The mean difference is significant at the .05 level.

a. Adjustment for multiple comparisons: Bonferroni.

#### **Univariate Tests**

Dependent Variable: prcdscr αντιλαµβανόµενη διάκριση

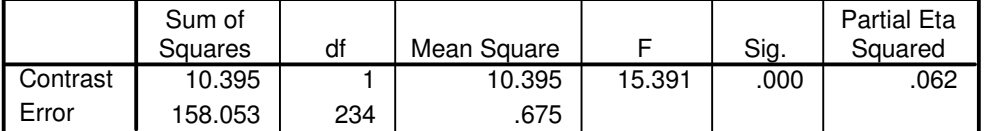

The F tests the effect of εθνική οµάδα. This test is based on the linearly independent pairwise comparisons among the estimated marginal means.

### **3.** αντιξοότητα

#### **Estimates**

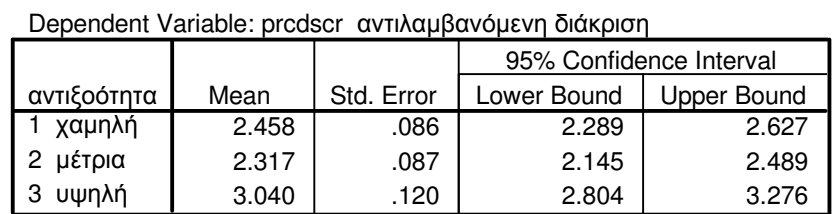

#### **Pairwise Comparisons**

Dependent Variable: prcdscr αντιλαµβανόµενη διάκριση

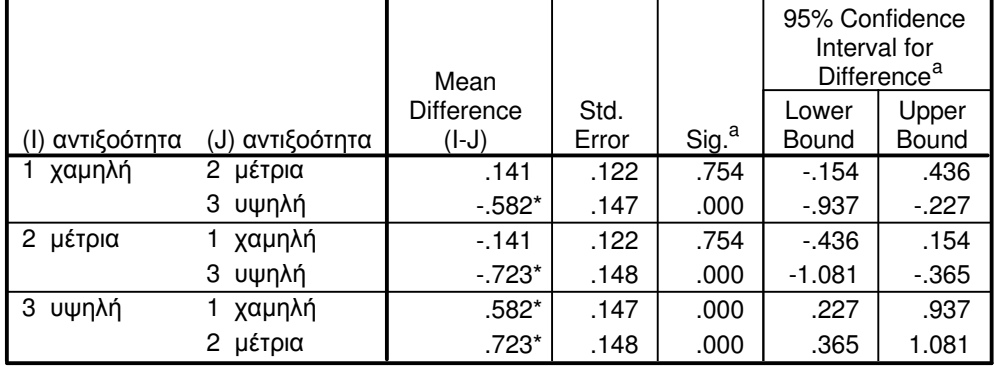

Based on estimated marginal means

\*. The mean difference is significant at the .05 level.

a. Adjustment for multiple comparisons: Bonferroni.

#### **Univariate Tests**

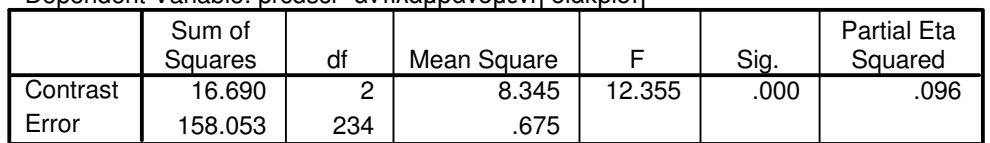

Dependent Variable: prcdscr αντιλαμβανόμενη διάκριση

The F tests the effect of αντιξοότητα. This test is based on the linearly independent pairwise comparisons among the estimated marginal means.

#### **4.** εθνική οµάδα **\*** αντιξοότητα

Dependent Variable: prcdscr αντιλαµβανόµενη διάκριση

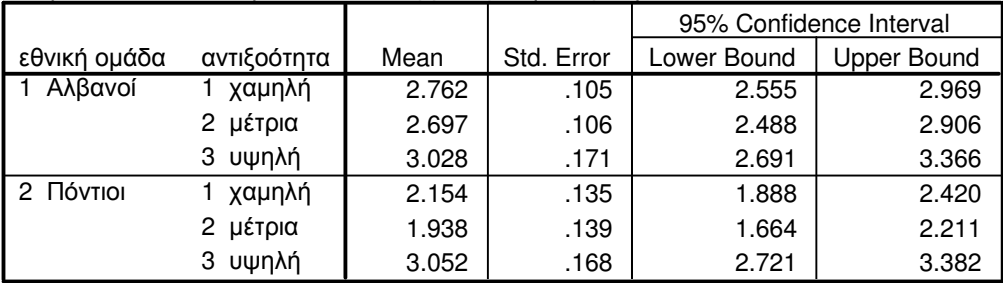

Στο παραπάνω παράδειγµα, ελέγξαµε τη στατιστική σηµαντικότητα των διαφορών των µέσων όρων αντιλαµβανόµενης διάκρισης µεταναστών και παλιννοστούντων στην Ελλάδα (µεταβλητή: «prcdscr») ως προς τις µεταβλητές: εθνική οµάδα («ethngrp») και επίπεδο αντιξοότητας («adv»).

Ο πρώτος πίνακας, «Between-Subjects Factors», δείχνει τις τιµές-επίπεδα των ανεξάρτητων µεταβλητών.

Ο δεύτερος πίνακας («Levene's Test of Equality of Error Variances») εµφανίζει το αποτέλεσµα από τον έλεγχο οµοιογένειας της διασποράς µε το test του Levene (το οποίο, παρεµπιπτόντως, πρέπει να είναι στατιστικώς ασήµαντο για να διασφαλιστεί η εγκυρότητα της ανάλυσης διακύµανσης).

Ο επόµενος πίνακας, «Tests of Between-Subjects Effects», συνοψίζει την ανάλυση διακύµανσης. Στις στήλες του πίνακα αυτού υπάρχουν τα αθροίσµατα τετραγώνων των αποκλίσεων («Type III Sum of Squares»), οι βαθµοί ελευθερίας («df»), τα µέσα τετράγωνα των αποκλίσεων («Mean Square»), η F-τιµή, το επίπεδο στατιστικής σημαντικότητας («Sig.») και ο δείκτης  $\eta^2$  («Partial Eta Squared»). Στις σειρές του πίνακα υπάρχουν οι κύριες επιδράσεις των ανεξάρτητων µεταβλητών («ethngrp», «adv»), η αλληλεπίδραση των ανεξάρτητων µεταβλητών («ethngrp \* adv») και πληροφορίες για τη διασπορά εντός των οµάδων («Error»). Αγνοείστε τις σειρές «Corrected Model», «Intercept», «Total» και «Corrected Total». Υπενθυµίζεται ότι για να θεωρηθεί η επίδραση κάποιας πηγής διασποράς ως στατιστικώς σηµαντική, θα πρέπει η τιµή στη στήλη «Sig.» να είναι µικρότερη από .050 (δηλ. p < 0,05).

Στην ενότητα «Estimated Marginal Means» υπάρχει ο γενικός µέσος όρος της εξαρτηµένης µεταβλητής για το συνολικό δείγµα («1. Grand Mean»), οι µέσοι όροι των κύριων επιδράσεων («2. εθνική οµάδα», «3. αντιξοότητα») και της αλληλεπίδρασης («4. εθνική οµάδα \* αντιξοότητα»). Για κάθε πηγή διασποράς, εκτός από το µέσο όρο («Mean») και το τυπικό σφάλµα του µέσου όρου («Std. Error»), δίνονται επιπλέον οι πολλαπλές συγκρίσεις µε το κριτήριο του Bonferroni (βλ. πίνακες «Pairwise Comparisons»), τις οποίες ζητήσαµε από το κουµπί «Options». Ενδιαφέρον εδώ παρουσιάζει µόνο το αποτέλεσµα για την αντιξοότητα, όπου από την επισκόπηση της στήλης «Sig.» διαπιστώνουµε ότι στατιστικώς σηµαντικές είναι οι διαφορές των µέσων όρων αντιλαµβανόµενης διάκρισης µεταξύ των οµάδων χαµηλής και υψηλής αντιξοότητας (p < 0,001), µέτριας και υψηλής αντιξοότητας (p < 0,001), υψηλής και χαµηλής αντιξοότητας (p < 0,001, η σύγκριση αυτή επαναλαµβάνεται) και υψηλής και µέτριας αντιξοότητας (p < 0,001). Αγνοείστε τον πίνακα «Univariate Tests» που ακολουθεί.

Θα συνοψίζαµε τα αποτελέσµατα αυτά στην αντίστοιχη ενότητα ενός ερευνητικού άρθρου µε κείµενο, πίνακα και σχήµα, ως εξής:

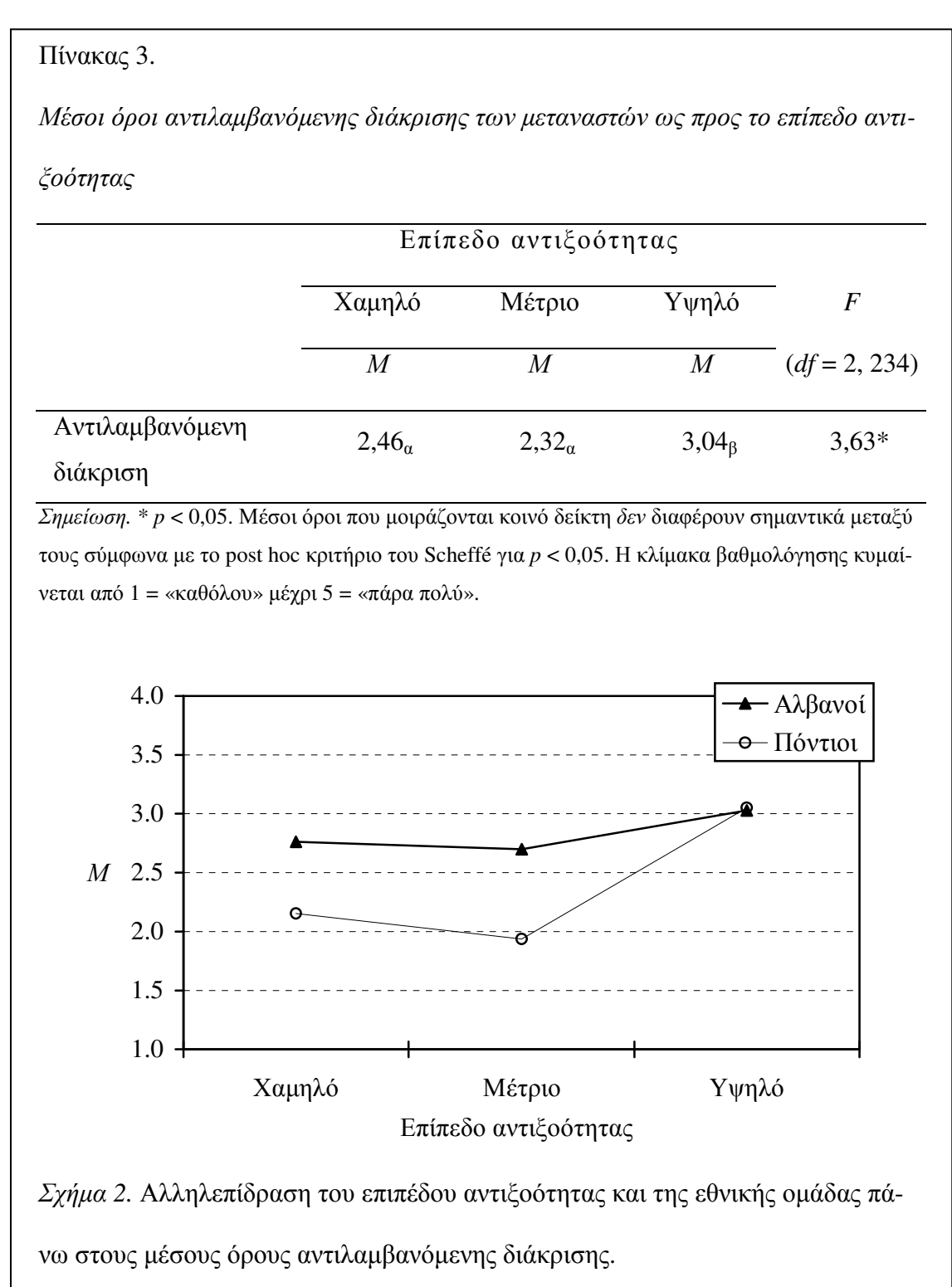

Σχεδιάστηκε ένα µοντέλο διπαραγοντικής ανάλυσης διακύµανσης 2 (εθνική οµάδα: Αλβανοί, Πόντιοι) Χ 3 (επίπεδο αντιξοότητας: χαµηλό, µέτριο, υψηλό) µε εξαρτηµένη µεταβλητή το βαθµό αντιλαµβανόµενης διάκρισης.

Ο έλεγχος της οµοιογένειας της διασποράς µε το κριτήριο του Levene κατέληξε σε στατιστικώς ασήµαντο αποτέλεσµα, *F*(5, 234) = 1,41, *p* = 0,221. Οι κύριες επιδράσεις των ανεξάρτητων παραγόντων ήταν στατιστικώς σηµαντικές. Όσον αφορά την εθνική οµάδα, οι Αλβανοί (Μ = 2,83, *S*Ε = 0,08) σηµείωσαν υψηλότερο µέσο όρο αντιλαµβανόµενης διάκρισης από ό,τι οι Πόντιοι (Μ = 2,38, *S*Ε = 0,08), *F*(1, 234) = 15,39, *p* < 0,001. Επιπλέον, το επίπεδο αντιξοότητας διαφοροποίησε τους µέσους όρους αντιλαµβανόµενης διάκρισης, *F*(2, 234) = 12,36, *p* < 0,001. Από τις πολλαπλές συγκρίσεις µε το post hoc κριτήριο του Bonferroni προέκυψε ότι οι µετανάστες που αντιµετωπίζουν υψηλή αντιξοότητα (Μ = 3,04, *S*Ε = 0,12) είχαν υψηλότερο µέσο όρο από ό,τι οι µετανάστες µε µέτρια (Μ = 2,32, *S*Ε = 0,09) και χαµηλή (Μ = 2,46, *S*Ε = 0,09) αντιξοότητα, οι οποίοι δεν διέφεραν µεταξύ τους (βλ. Πίν. 3).

Στατιστικώς σηµαντική όµως ήταν και η αλληλεπίδραση των ανεξάρτητων µεταβλητών, *F*(2, 234) = 3,63, *p* = 0,028. Όπως φαίνεται στο Σχ. 2, οι Αλβανοί µε χαµηλό και µέτριο επίπεδο αντιξοότητας ανέφεραν υψηλότερο µέσο όρο αντιλαµβανόµενης διάκρισης από ό,τι οι Πόντιοι αντίστοιχου επιπέδου αντιξοότητας. Ενώ όταν η αντιξοότητα είναι υψηλή, Αλβανοί και Πόντιοι δεν διαφέρουν µεταξύ τους και, µάλιστα, σηµειώνουν τον υψηλότερο µέσο όρο αντιλαµβανόµενης διάκρισης από όλες τις συνδυαστικές οµάδες.

#### **6.6.** Συνάφεια αριθµητικών διµεταβλητών

**CORRELATION.** Η εντολή αυτή υπολογίζει τη συνάφεια µεταξύ αριθµητικών διµεταβλητών χρησιµοποιώντας τον τύπο του δείκτη συνάφειας Pearson *r* ως προεπιλογή. ∆ίνεται, επίσης, το επίπεδο στατιστικής σηµαντικότητας του δείκτη και το µέγεθος του δείγµατος. Υπενθυµίζεται ότι ο δείκτης Pearson *r* είναι έγκυρος µόνο σε περίπτωση που τηρούνται συγκεκριµένες προϋποθέσεις για την εφαρµογή του: αριθµητικά δεδοµένα, ευθύγραµµη συνάφεια, ισοδιαστηµική κλίµακα µέτρησης. Σε περίπτωση που δεν πληρούνται οι παραπάνω προϋποθέσεις, µπορεί κανείς να επιλέξει τον απαραµετρικό δείκτη συνάφειας Spearman rho. Η εντολή στο SPSS είναι: «ANALYZE»  $\text{``CORRELATE"} \rightarrow \text{``BIVARIATE}...$ 

Στo παρακάτω παράδειγµα εξετάζουµε τη συνάφεια ανάµεσα σε τέσσερις κλίµακες αυτοαντίληψης της ικανότητας (µεταβλητές «h\_sch», «h\_soc», «h\_athl», «h\_self»). Η πρώτη σειρά σε κάθε φατνίο του πίνακα δείχνει το δείκτη Pearson *r*. Στη δεύτερη σειρά δίνεται το επίπεδο στατιστικής σηµαντικότητας του δείκτη («Sig.») και στην τρίτη σειρά το µέγεθος του δείγµατος («Ν»). Παρατηρείστε ότι στη διαγώνιο που ξεκινά από το άνω αριστερό τµήµα του πίνακα και καταλήγει στο κάτω δεξί τµήµα του, δίνεται η συνάφεια κάθε µεταβλητής µε τον εαυτό της (αυτοσυνάφεια), η οποία, φυσικά, είναι πάντα 1,00. Επίσης, ο πίνακας είναι συµµετρικός ως προς τη διαγώνιο.

Ως προς την ερµηνεία, υπενθυµίζεται ότι ο δείκτης Pearson *r* δείχνει µόνο τον τρόπο που συµµεταβάλλονται οι µεταβλητές, χωρίς να δίνει πληροφορίες για τη φύση της συνάφειας. Εποµένως, κάθε στατιστικώς σηµαντικός δείκτης δεν συνεπάγεται την ύπαρξη αιτιώδους σχέσης µεταξύ των δύο µεταβλητών. Αυτό εξαρτάται από τον µεθοδολογικό σχεδιασµό της έρευνας.

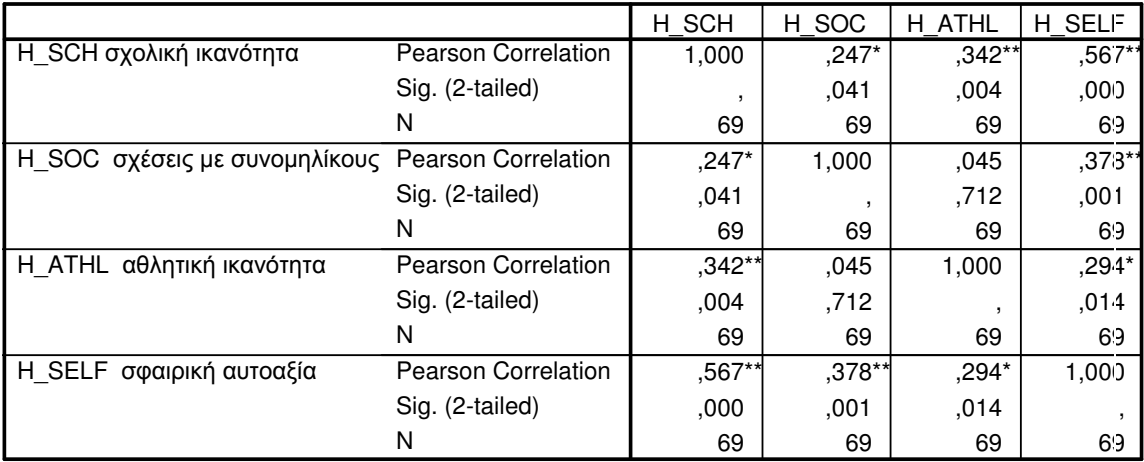

#### **Correlations**

Correlation is significant at the 0.05 level (2-tailed). \*.

\*\*. Correlation is significant at the 0.01 level (2-tailed).

Υπολογίστηκαν οι δείκτες συνάφειας *r* του Pearson ανάµεσα στις κλίµακες αυτοαντίληψης της ικανότητας. Όλοι οι δείκτες ήταν θετικής κατεύθυνσης και στατιστικώς σηµαντικοί (µε την εξαίρεση της συνάφειας ανάµεσα στις «σχέσεις µε συνοµηλίκους» και την «αθλητική ικανότητα», η οποία ήταν στατιστικώς ασήµαντη). Το µέγεθος των δεικτών κυµάνθηκε από 0,25 («σχέσεις µε συνοµηλίκους» Χ «σχολική ικανότητα») µέχρι 0,57 («σφαιρική αυτοαξία» Χ «σχολική ικανότητα»). ∆ηλαδή, όσο πιο θετικά αξιολογείται από τον έφηβο ένας τοµέας αυτοαντίληψης της ικανότητας, τόσο πιο θετικά τείνουν να αξιολογούνται και άλλοι τοµείς της αυτοαντίληψης, αν και το µέγεθος των συσχετίσεων αυτών κυµαίνεται από χαµηλό έως µέτριο (βλ. Πίν. 4).

### Πίνακας 4.

Συνάφεια *(Pearson r)* µεταξύ των τοµέων αυτοεκτίµησης

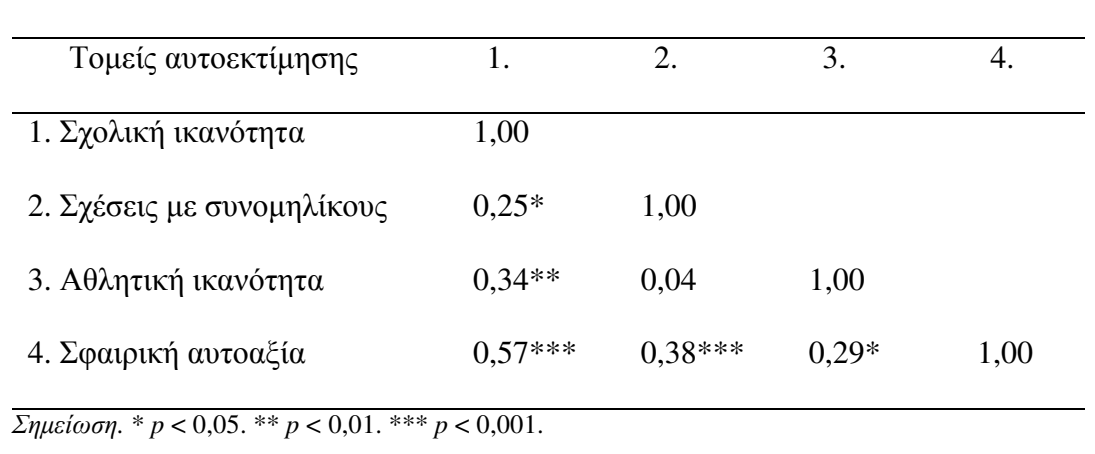

### **6.7.** Στατιστική πρόβλεψη

REGRESSION. Η ανάλυση πολλαπλής παλινδρόμησης (multiple regression) χρησιµοποιείται για να προβλέψουµε στατιστικώς τις τιµές µιας εξαρτηµένης µεταβλητήςκριτηρίου από µία ή περισσότερες ανεξάρτητες µεταβλητές πρόβλεψης. Αποτελεί προέκταση του απλού δείκτη συνάφειας διµεταβλητών εφόσον υπολογίζει τον δείκτη πολλαπλής συνάφειας, δηλ. το βαθµό συσχέτισης ανάµεσα στην εξαρτηµένη µεταβλητή και πολλές ανεξάρτητες µεταβλητές συγχρόνως. Σε αντίθεση µε τον υπολογισµό της συνάφειας όµως, η χρήση της ανάλυσης παλινδρόµησης υπονοεί την ύπαρξη αιτιώδους σχέσης ανάµεσα στην εξαρτηµένη µεταβλητή και τις ανεξάρτητες. Όσο µεγαλύτερη η συνάφεια κάθε ανεξάρτητης µεταβλητής µε την εξαρτηµένη και όσο µικρότερη η συνάφεια των ανεξάρτητων µεταβλητών µεταξύ τους, τόσο αυξάνεται η ακρίβεια πρόβλεψης της εξαρτηµένης µεταβλητής.

Ασφαλώς η ανάλυση παλινδρόµησης είναι περισσότερο πολύπλοκη τεχνική από όσο παρουσιάζεται εδώ και γι' αυτό απαιτείται προσεκτικός έλεγχος των προϋποθέσεων για την εφαρμογή της. Υπενθυμίζεται ότι, αφού ουσιαστικά πρόκειται για προέκταση του δείκτη συνάφειας Pearson *r*, πρέπει τόσο η εξαρτηµένη όσο και οι ανεξάρτητες µεταβλητές να είναι αριθµητικές, η συνάφεια να είναι ευθύγραµµη και η κλίµακα µέτρησης ίσων διαστηµάτων.

Η εντολή στο SPSS είναι: «ANALYZE»  $\rightarrow$  «REGRESSION»  $\rightarrow$  «LINEAR...». Στο πλαίσιο διαλόγου, αφού συµπληρώσουµε την εξαρτηµένη («Dependent»)και τις ανεξάρτητες («Independent») µεταβλητές, µπορούµε επίσης να επιλέξουµε τη µέθοδο («Method»). Προεπιλεγµένη µέθοδος είναι η «Enter», η οποία υπολογίζει την επίδραση όλων των ανεξάρτητων µεταβλητών ταυτόχρονα πάνω στην εξαρτηµένη. Ιδιαίτερα χρήσιµη όµως είναι και η βηµατική µέθοδος «Stepwise», η οποία ιεραρχεί τις ανεξάρτητες µεταβλητές ανάλογα µε τη βελτίωση που επιφέρουν στην ικανότητα πρόβλεψης της εξαρτηµένης.

Στο παρακάτω παράδειγµα, επιχειρούµε να προβλέψουµε τον αριθµό ριψοκίνδυνων συµπεριφορών («risk») από τις ανεξάρτητες µεταβλητές: επίγνωση του κινδύνου («perdang»), επίγνωση των επιπτώσεων («percons»), αντιλαµβανόµενη ικανότητα ελέγχου («control») και επιρροή των συνοµηλίκων («peerinfl»). Χρησιµοποιήσαµε τη µέθοδο «enter» για λόγους απλότητας του παραδείγµατος. Τα αποτελέσµατα δίνονται σε τέσσερις πίνακες. Ο πρώτος πίνακας, «Variables Entered/Removed», δείχνει τις ανεξάρτητες µεταβλητές και τη µέθοδο που επιλέχθηκε. Ο δεύτερος πίνακας, «Model Summary» δίνει το δείκτη πολλαπλής συνάφειας («R»), τον συντελεστή προσδιορισµού *R 2* για το δείγµα («R Square», δηλ. το ποσοστό της διασποράς των

τιµών της εξαρτηµένης µεταβλητής που εξηγείται από την επίδραση των ανεξάρτητων), την εκτίµηση του συντελεστή *R 2* για τον πληθυσµό («Adjusted R Square») και το τυπικό σφάλµα της εκτίµησης αυτής («Std. Error of the Estimate»). Ο τρίτος πίνακας («ANOVA») δείχνει το αποτέλεσµα της ανάλυσης διακύµανσης, το οποίο δηλώνει εάν η κλίση της γραµµής παλινδρόµησης είναι σηµαντικά διαφορετική του µηδενός. Τέλος, ο πίνακας «Coefficients» παρουσιάζει τους µη προσαρµοσµένους («Β») και τους προσαρµοσµένους («Beta») συντελεστές παλινδρόµησης για καθεµιά από τις ανεξάρτητες µεταβλητές ξεχωριστά. Από την επισκόπηση της στήλης «Sig.» µπορούµε να εντοπίσουµε ποιοι συντελεστές είναι στατιστικώς σηµαντικοί, δηλαδή ποιες ανεξάρτητες µεταβλητές συµβάλλουν σηµαντικά στην πρόβλεψη της εξαρτηµένης.

#### **Regression**

#### **Variables Entered/Removed<sup>b</sup>**

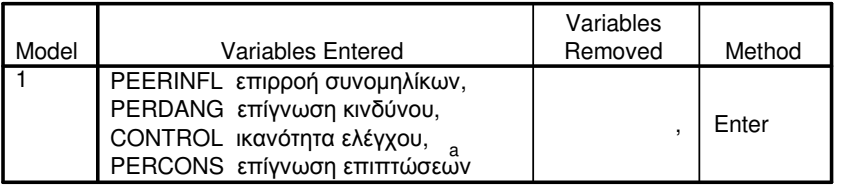

a. All requested variables entered.

b. Dependent Variable: RISK αριθµός ριψοκίνδυνων συµπεριφορών

#### **Model Summary**

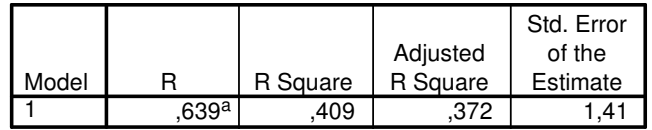

Predictors: (Constant), PEERINFL επιρροή a. συνοµηλίκων, PERDANG επίγνωση κινδύνου, CONTROL ικανότητα ελέγχου, PERCONS επίγνωση επιπτώσεων

#### **ANOVA<sup>b</sup>**

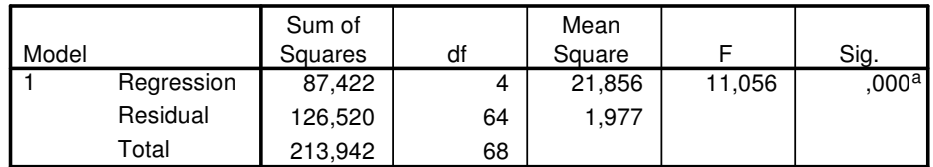

Predictors: (Constant), PEERINFL επιρροή συνοµηλίκων, PERDANG επίγνωση a. κινδύνου, CONTROL ικανότητα ελέγχου, PERCONS επίγνωση επιπτώσεων

b. Dependent Variable: RISK αριθµός ριψοκίνδυνων συµπεριφορών

#### **Coefficients<sup>a</sup>**

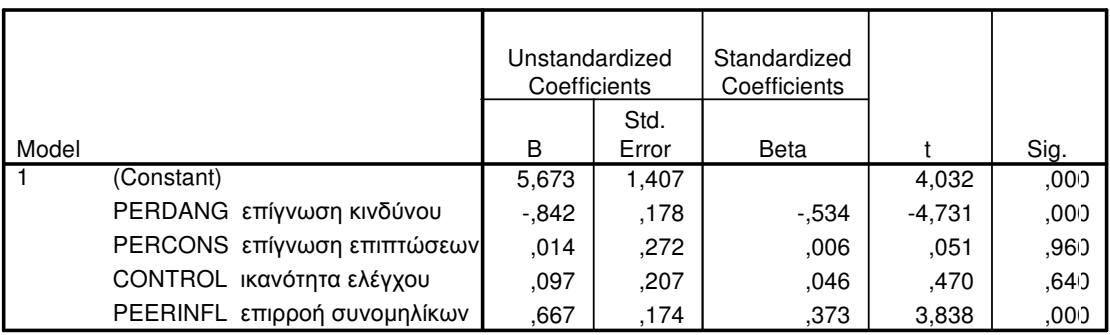

a. Dependent Variable: RISK αριθµός ριψοκίνδυνων συµπεριφορών

Χρησιµοποιήθηκε η ανάλυση πολλαπλής παλινδρόµησης (µέθοδος enter) για να ελεγχθεί η δυνατότητα πρόβλεψης του αριθµού ριψοκίνδυνων συµπεριφορών από ψυχολογικούς και κοινωνικούς παράγοντες. Ως µεταβλητές πρόβλεψης χρησιµοποιήθηκαν: η επίγνωση του κινδύνου, η επίγνωση των επιπτώσεων, η αντιλαμβανόμενη ικανότητα ελέγχου και η επιρροή των συνοµηλίκων. Ο δείκτης πολλαπλής συνάφειας είναι ίσος µε 0,64 και ο προσαρµοσµένος συντελεστής προσδιορισµού *R 2* είναι ίσος µε 0,37. ∆ηλαδή, 37% της διασποράς του αριθµού ριψοκίνδυνων συµπεριφορών µπορεί να ερµηνευθεί από την επίδραση των ανεξάρτητων µεταβλητών. Η κλίση της γραµµής παλινδρόµησης είναι σηµαντικά διαφορετική του µηδενός, *F*(4, 64) = 11,06, *p* < 0,001. Από την επισκόπηση των συντελεστών παλινδρόµησης διαπιστώνουµε ότι δύο (από τις τέσσερις) ανεξάρτητες µεταβλητές συµβάλλουν σηµαντικά στην πρόβλεψη της εξαρτηµένης: η «επίγνωση του κινδύνου» (β = -0,53, *t* = -4,73, *p* < 0,001) και η «επιρροή των συνοµηλίκων» (β = 0,37, *t* = 3,84, *p* < 0,001). ∆ηλαδή, όσο µικρότερη η επίγνωση του κινδύνου και όσο µεγαλύτερη η επιρροή των συνοµηλίκων, τόσο µεγαλύτερος ο αριθµός ριψοκίνδυνων συµπεριφορών (βλ. Πίν. 4).

### Πίνακας 4.

Ανάλυση παλινδρόµησης για τη στατιστική πρόβλεψη του αριθµού ριψοκίνδυνων συµπεριφορών από ψυχολογικούς και κοινωνικούς παράγοντες *(N = 68)* 

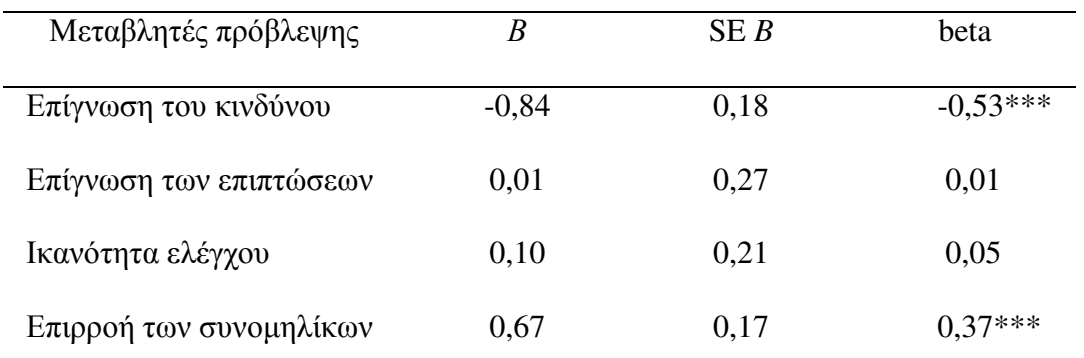

Σηµείωση*.* \*\*\* *p* < 0,001. Εξαρτηµένη µεταβλητή: Αριθµός ριψοκίνδυνων συµπεριφορών (µέ- $\theta$ οδος enter).  $R^2 = 0.41$ ,  $F(4, 64) = 11,06$ ,  $p < 0.001$ .

### **7.** Ενδεικτική Βιβλιογραφία

- American Psychological Association (2001). Publication manual of the APA ( $5<sup>th</sup>$  ed.). Washington, DC: APA.
- Ανδριώτης, Κ. (2003). Ποσοτική έρευνα και ανάλυση δεδοµένων µε τη χρήση του SPSS 11.5. Αθήνα: Κλειδάριθµος.

∆αφέρµος, Β. (2005). Κοινωνική Στατιστική µε το SPSS. Θεσσαλονίκη: Ζήτη.

- Howitt, D., & Cramer, D. (2003). Στατιστική µε το SPSS 11 για Windows (µτφρ. Κ. Καρανικολός). Αθήνα: Κλειδάριθµος.
- Levesque, R. (2001). Free General and Specialized Online SPSS tutorials. Retrieved December 18, 2005, from http://pages.infinit.net/rlevesqu/spss.htm
- Ρετινιώτης, Σ. (2003). Στατιστική από τη θεωρία στην πράξη µε το SPSS 11.0. Αθήνα: Εκδόσεις Νέων Τεχνολογιών.
- SPSS, Inc. (2005). SPSS 13 for Windows student version (CD Rom). Englewood Cliffs, NJ: Prentice-Hall.
- Texas A&M University, Department of Statistics (2005). SPSS tutorials. Retrieved December 18, 2005, from http://www.stat.tamu.edu/spss.php

### ΠΑΡΑΡΤΗΜΑ Α**.** ∆ιάγραµµα απόφασης για στατιστική ανάλυση

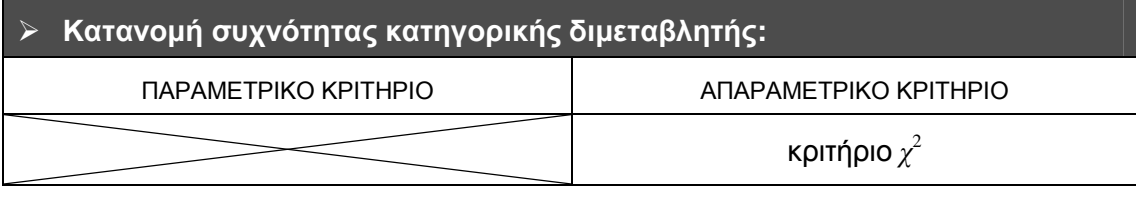

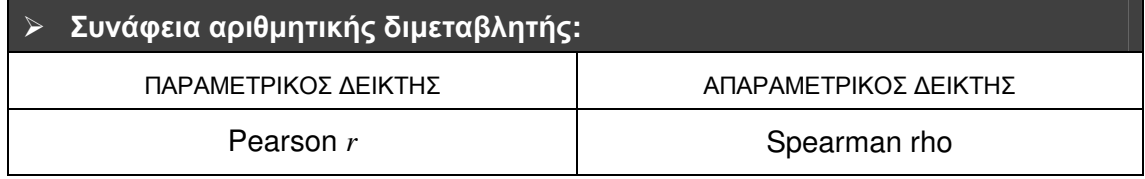

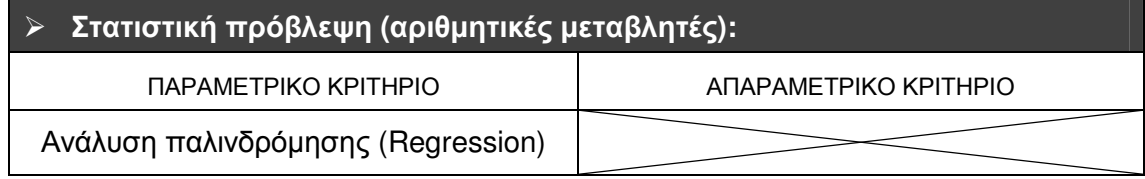

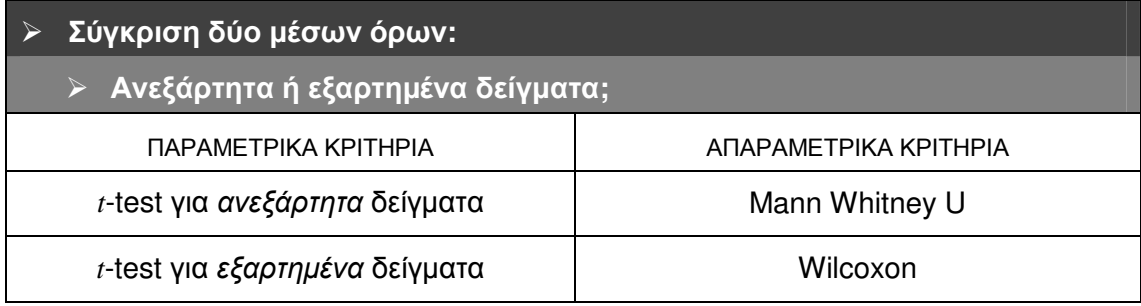

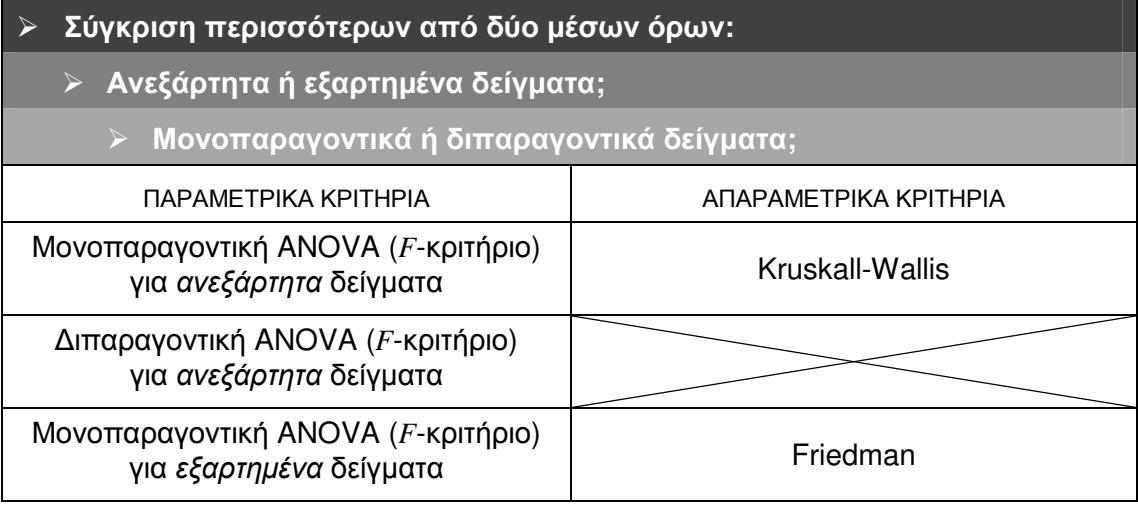

*Σημείωση.* Τα **απαραμετρικά κριτήρια** χρησιμοποιούνται όταν δεν πληρούνται οι προϋποθέσεις εφαρµογής των αντίστοιχων παραµετρικών κριτηρίων όπως, π.χ., πολύ µικρά δείγµατα (Ν < 30), ιδιαίτερα ασύµµετρη κατανοµή, ιδιαίτερα ανοµοιογενείς οµάδες, κλπ. Στο SPSS ο υπολογισµός των απαραµετρικών στατιστικών δεικτών γίνεται µέσα από το µενού εντολών «ANALYZE» «NONPARAMETRIC STATISTICS…».

### ΠΑΡΑΡΤΗΜΑ Β**.** Προετοιµασία δεδοµένων για στατιστική ανάλυση

Η προετοιµασία και ο σχολαστικός έλεγχος ενός αρχείου δεδοµένων αποτελούν πολύ σηµαντικά προκαταρκτικά βήµατα πριν από τη διεξαγωγή οποιασδήποτε στατιστικής ανάλυσης και µπορεί να προστατέψουν τον ερευνητή από εντελώς λανθασµένα ή παραπλανητικά συµπεράσµατα. Παρακάτω καταγράφονται µερικά από τα συνηθέστερα προβλήµατα που ενδέχεται να εµφανιστούν στη φάση αυτή, καθώς και οι προτεινόµενοι τρόποι για την αντιµετώπισή τους. Η µελέτη τους συνίσταται ιδιαιτέρως στους πρωτόπειρους ερευνητές, ακόµα και αν (ή, καλύτερα, ακριβώς επειδή) δεν διαθέτουν σε βάθος γνώσεις Στατιστικής. Στην επιστήµη αυτή και στην έρευνα, γενικότερα, η επίγνωση του µέρους εκείνου της γνώσης που δεν κατέχουµε, αποτελεί την πιο αποτελεσµατική δικλείδα ασφαλείας από τη λανθασµένη εφαρµογή των ηµιτελών γνώσεών µας…

- Εγκυρότητα**.** Τα δεδοµένα πρέπει να έχουν περαστεί στον υπολογιστή προσεκτικά, χωρίς λάθη παράλειψης ή αντιµετάθεσης. Προσοχή χρειάζεται στις κατηγορικές µεταβλητές που έχουν κωδικοποιηθεί µε αριθµούς.
- Αντιµετώπιση: Ελέγχουµε την κατανοµή συχνότητας, το εύρος των τιµών, το µέσο όρο και την τυπική απόκλιση κάθε µεταβλητής. Τις πληροφορίες αυτές µπορούµε να ζητήσουµε στο SPSS µέσω της εντολής «Analyze» «Descriptive Statistics» → «Descriptives».
- - Ελλιπή δεδοµένα **(Missing data).** Ελλιπή δεδοµένα έχουµε όταν τα υποκείµενα της έρευνας δεν παρέχουν πληροφορίες για όλες τις µεταβλητές. Τα ελλιπή στοιχεία εµφανίζονται στο αρχείο δεδοµένων είτε ως συγκεκριµένες τιµές (π.χ. 99) είτε ως κενά. Ελέγχουμε τις κατανομές συχνότητας (στο SPSS: εντολή «Analyze» → «Descriptive Statistics» «Frequencies») για να δούµε πόσα είναι τα ελλιπή δεδοµένα. Ιδιαίτερα σηµαντικό είναι να διαπιστώσουµε εάν η κατανοµή των ελλιπών δεδοµένων παρουσιάζει κανονικότητα, π.χ. αν εµφανίζονται συστηµατικά σε µία συγκεκριµένη µεταβλητή ή αν συνδέονται µε κάποια χαρακτηριστικά του δείγµατος (π.χ. αν προέρχονται από άτοµα χαµηλής µόρφωσης).
- Αντιµετώπιση: (α) Αν υπάρχει µεγάλος αριθµός ελλιπών δεδοµένων σε συγκεκριµένα υποκείµενα ή µεταβλητές, διαγράφουµε τα υποκείµενα ή τις µεταβλητές. (β) Χωρίζουµε το δείγµα σε δύο οµάδες (µε ελλιπή και χωρίς ελλιπή δεδοµένα) και ελέγχουµε αν οι δύο αυτές οµάδες διαφοροποιούνται ως προς τις εξαρτηµένες µεταβλητές. (γ) Συµπληρώνουµε τα ελλιπή δεδοµένα υπολογίζοντας τις τιµές τους, είτε µε βάση άλλες πηγές πληροφόρησης, είτε µε το µέσο όρο του δείγµατος ή της οµάδας στην οποία ανήκουν, είτε µε εκτίµηση µέσω παλινδροµικής ανάλυσης. (δ) Επαναλαµβάνουµε τις στατιστικές αναλύσεις µε και χωρίς τα ελλιπή δεδοµένα και συγκρίνουµε τα αποτελέσµατα. (ε) Πρόληψη: φροντίζουµε να µην έχουµε ελλιπή δεδοµένα µε τον κατάλληλο ερευνητικό σχεδιασµό.
- - Ακραίες τιµές **(Outliers).** Οι ιδιαίτερα αποµακρυσµένες από τον µέσο όρο τιµές επηρεάζουν έντονα τους στατιστικούς δείκτες και γι' αυτό πρέπει να αποµονώνονται. Οι ακραίες τιµές µπορεί να προέρχονται από λανθασµένη εισαγωγή δεδοµένων ή από υποκείµενα που προέρχονται από άλλο πληθυσµό, συγκριτικά µε το υπόλοιπο δείγµα. Στις κατηγορικές µεταβλητές ακραία θεωρείται µια τιµή µε πολύ χαµηλή συχνότητα εµφάνισης, π.χ. µικρότερη από 10%.
- Αντιµετώπιση: Ελέγχουµε µήπως έγινε λάθος στην εισαγωγή των δεδοµένων. Μήπως κάποια µεταβλητή ή κάποιο υποκείµενο ευθύνονται για τις ακραίες τιµές; Σε αυτή την περίπτωση, διαγράφουµε τη συγκεκριµένη µεταβλητή ή το συγκεκριµένο υποκείµενο. Αν οι ακραίες τιµές είναι λίγες και εµφανίζονται τυχαία, διαγράφουµε τις συγκεκριµένες ακραίες τιµές. Μπορούµε, ακόµα, να χρησιµοποιήσουµε

µια αλγοριθµική µετατροπή της µεταβλητής, ώστε η κατανοµή να αποκτήσει πιο οµαλή κατανοµή.

- Πραγµατική συνάφεια **(Honest correlation).** Η συνάφεια µεταξύ δύο µεταβλητών µπορεί να είναι τεχνητά αυξηµένη (inflated) ή τεχνητά µειωµένη (deflated).
- $\checkmark$  Η συνάφεια είναι τεχνητά αυξημένη αν δύο παράγωνες μεταβλητές έχουν υπολογιστεί µε βάση έναν αριθµό κοινών items (αντιµετώπιση: κρατάµε µόνο τη µία µεταβλητή στην ανάλυση και αφαιρούµε τη δεύτερη).
- Η συνάφεια είναι τεχνητά µειωµένη (α) αν µία µεταβλητή δεν έχει µεγάλο εύρος (αντιµετώπιση: υπάρχει µαθηµατικός τύπος αναπροσαρµογής του δείκτη συνάφειας), (β) αν το δείγµα είναι ιδιαίτερα άνισα κατανεµηµένο, π.χ. 90%-10%, στις τιµές µιας διχότοµης µεταβλητής (αντιµετώπιση: διασπάµε µια µεγάλη κατηγορία σε µικρότερες όπου αυτό είναι δυνατό), ή (γ) αν ο µέσος όρος Μ µίας µεταβλητής είναι πολύ µεγάλος και η τυπική απόκλιση s πολύ µικρή, δηλ. αν ο λόγος µεταβλητότητας  $\frac{\partial f}{\partial x_{n}} < 0,0001$  (<u>αντιμετώπιση</u>: αφαιρούμε μια σταθερή τιμή από όλες τις τιµές της µεταβλητής). *s*
- **Κανονικότητα (Normality).** Η κανονικότητα, δηλ. η κανονική κατανομή συχνότητας των τιµών µιας µεταβλητής αποτελεί προϋπόθεση για πολλές στατιστικές αναλύσεις. Έλεγχος της κανονικότητας της κατανοµής µπορεί να γίνει µε την επισκόπηση του ιστογράµµατος συχνότητας. Επίσης, µπορεί να ελεγχθούν οι δείκτες συμμετρίας (skewness) και κύρτωσης (kurtosis) με το z-κριτήριο ( $z = \frac{s}{s_s}$  και  $z_k = \frac{k}{s_k}$  ).  $z_s = \frac{s}{s_s}$  **KGI**  $z_k = \frac{k}{s_k}$  $z_k = \frac{k}{k}$
- Αντιµετώπιση: Εάν εντοπίσουµε µια έντονα ασύµµετρη κατανοµή χρειάζεται να τη µετατρέψουµε ώστε να γίνει πιο οµαλή. Ο τύπος µετατροπής εξαρτάται από το µέγεθος, την κατεύθυνση και τη µορφή της ασυµµετρίας.
- **Γραμμικότητα (Linearity).** Η γραμμικότητα αναφέρεται στη ευθύγραμμη συσχέτιση µεταξύ δύο µεταβλητών. Έλεγχος της γραµµικότητας µπορεί να γίνει µε την επισκόπηση του διαγράµµατος σκεδασµού.
- Αντιµετώπιση: Αν εντοπίσουµε διµεταβλητή µε µη γραµµική (καµπύλη) συσχέτιση, π.χ. αριθµός συµπτωµάτων και δόση φαρµάκου, µπορούµε να µετατρέψουµε τη µία µεταβλητή σε διχότοµη (dummy variable, δηλ. του τύπου 0-1) και να χρησιµοποιήσουµε αυτή για περαιτέρω αναλύσεις.
- Οµοιοσκεδασµός **(Homoscedasticity).** Σηµαίνει ότι η διασπορά των τιµών µίας µεταβλητής είναι περίπου ίδια σε όλες τις οµάδες που ορίζονται από τις τιµέςεπίπεδα µίας άλλης. Ο ετεροσκεδασµός προκαλείται συνήθως όταν η κατανοµή µίας από τις δύο µεταβλητές δεν είναι οµαλή. Μπορεί να ελεγχθεί µε επισκόπηση του διαγράµµατος σκεδασµού.
- Αντιµετώπιση: Ίσως χρειαστεί να µετατρέψουµε τη µεταβλητή που δεν έχει κανονική κατανοµή. Πάντως, ο ετεροσκεδασµός δεν είναι τόσο κρίσιµος για τη στατιστική ανάλυση, όσο η κανονικότητα και η γραµµικότητα.
- - Πολυσυγγραµµικότητα **(Multicollinearity).** Είναι πρόβληµα που συναντάµε σε ένα πίνακα συναφειών, όταν υπάρχουν ζεύγη µεταβλητών µε πολύ υψηλή συνάφεια (*r* > 0,90). Συµβαίνει όταν διαφορετικές µεταβλητές µετρούν περίπου την ίδια ψυχολογική ιδιότητα, π.χ. δύο κλίµακες νοηµοσύνης. Η πολυσυγγραµµικότητα δυσχεραίνει σηµαντικά την ερµηνεία των ευρηµάτων.
- Αντιµετώπιση: Αποκλείουµε από την ανάλυση µία από τις µεταβλητές που εµφανίζουν πολύ υψηλή συνάφεια µεταξύ τους.